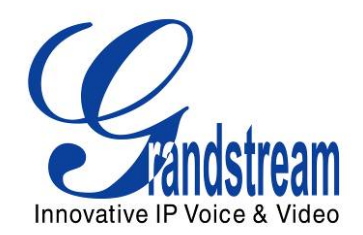

# Grandstream Networks, Inc. GXV3615WP\_HD

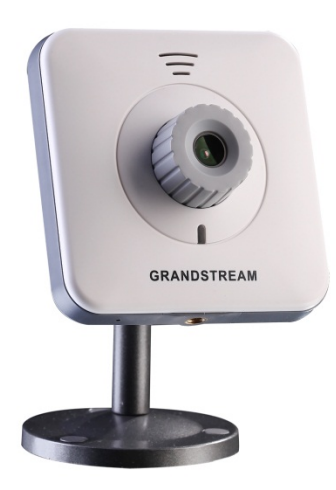

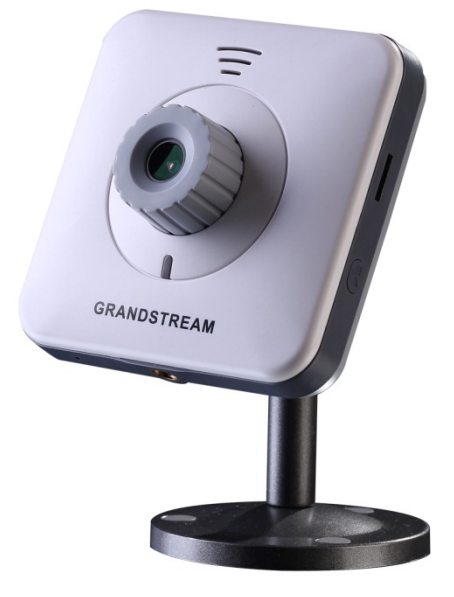

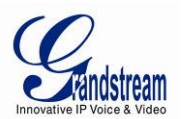

#### **TABLE OF CONTENTS** GXV3615WP\_HD User Manual

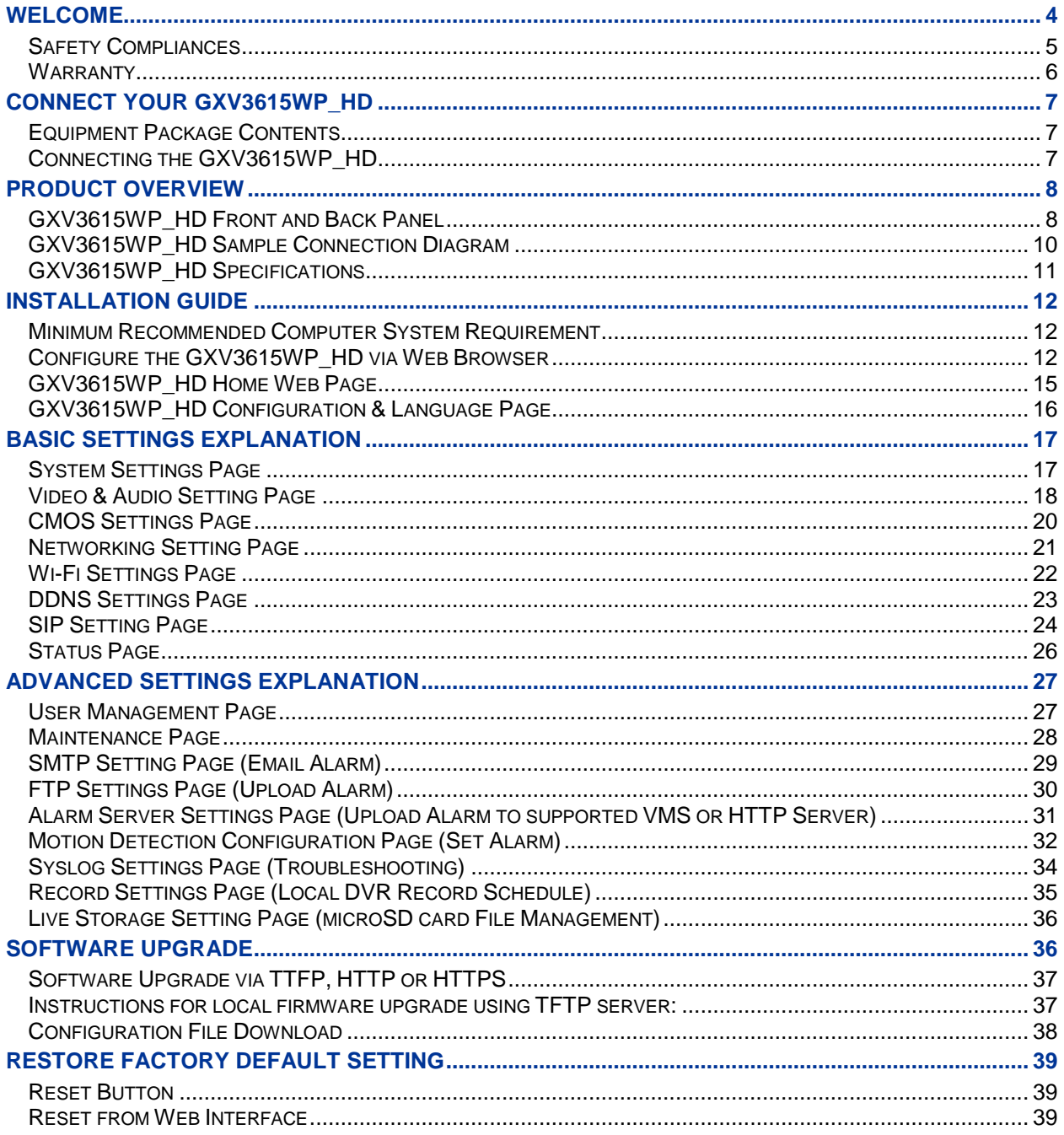

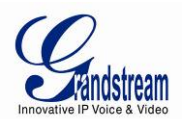

#### **TABLE OF FIGURES GXV3615WP\_HD USER MANUAL**

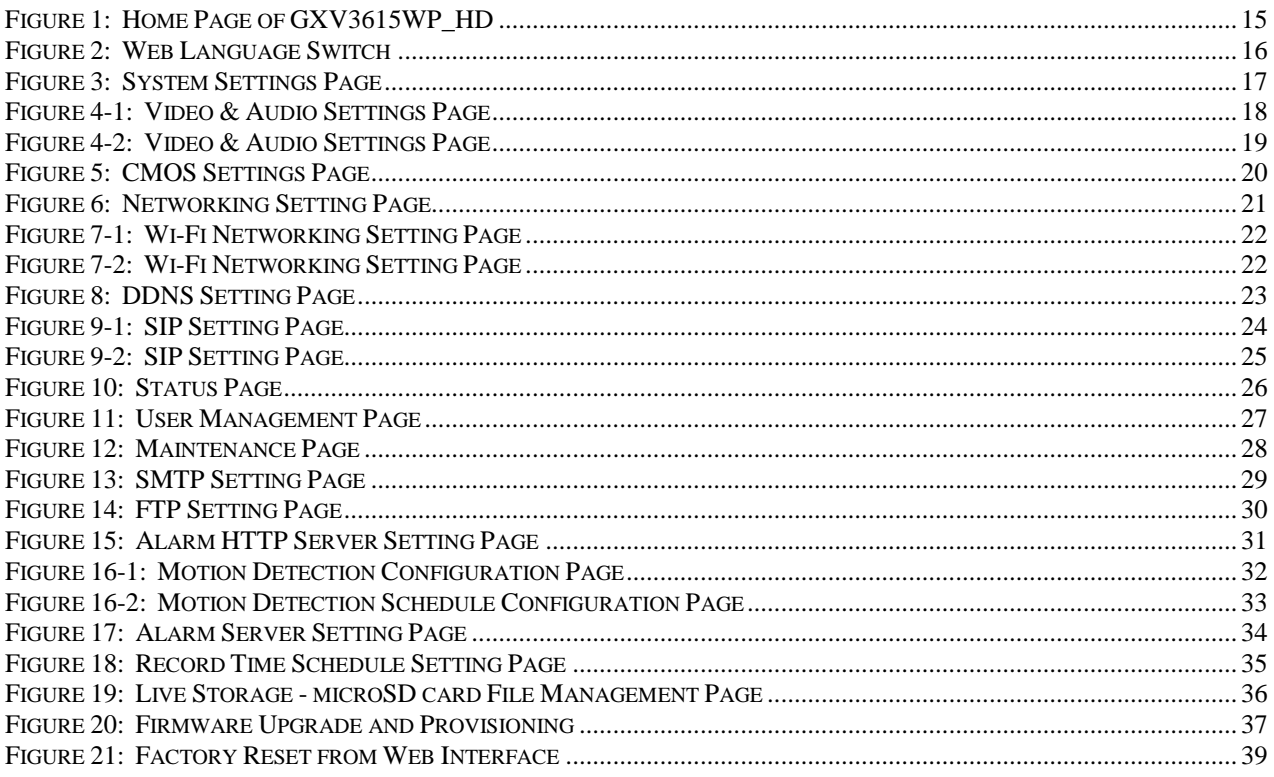

#### **TABLE OF TABLES** GXV3615WP\_HD USER MANUAL

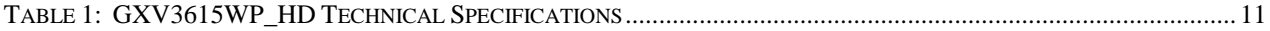

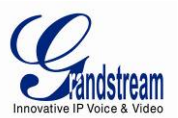

# <span id="page-3-0"></span>**WELCOME**

Thank you for purchasing Grandstream's GXV3615WP\_HD cube high definition IP camera, an innovative powerful next generation network camera. It features cutting edge H.264 real-time video compression with excellent image clarity (720p) and color fidelity, industry leading SIP/VoIP for 2-way audio and video streaming to mobile phones and video phones, integrated PoE, integrated Wi-Fi  $(b/g/n)$ , integrated microphone and speaker, microSD for local alarm storage and emergence DVR, large pre-/post-event recording buffer, and advanced security protection using strong encryption. The GXV3615WP\_HD can be managed with GSurf\_Pro, Grandstream's FREE VMS (video management systems) software that controls up to 36 cameras simultaneously; or record video using GSNVR, Grandstream's FREE network and PC based DVR (digital video recorder) software. It is fully compliant with ONVIF standard and offers flexible HTTP API and an SDK for advanced integration.

The affordable, feature rich GXV3615WP\_HD cube high definition IP camera is a new addition to the popular GXV3XXX series IP surveillance product family. It ensures ease of use, integration and deployment with a multilingual graphical user interface, provides powerful solution to applications for small to medium sized business, storage facilities and residential customers looking to safeguard their valuables.

This manual will help you to learn how to operate and manage your GXV3615WP\_HD high definition cube IP camera and make the best use of its rich features.

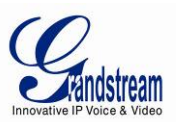

#### <span id="page-4-0"></span>**Safety Compliances**

These instructions are intended to assist users with the operation of the GXV3615WP\_HD and to instruct on how to avoid dangerous situations or damage to the device.

**Warnings**: Serious injury or death may be caused if any of the warnings below are neglected. **Cautions**: Injury or damage to the equipment may occur if any of the following caution messages are neglected.

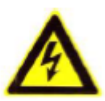

Warnings Follow these safeguards to prevent serious injury or death.

**Cautions** Follow these precautions to prevent potential injury or material damage.

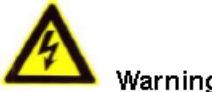

# Warnings:

Input voltage should meet both the SELV (Safety Extra Low Voltage) and the Limited Power Source with DC 12V according to the IEC60950-1 standard. Please refer to the technical specifications for more details.

Do not use a third-party power adapter or power cord-

When the device is installed on the wall or ceiling, make sure that it is firmly attached.

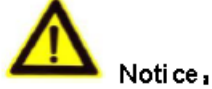

Make sure that the power supply voltage is correct before using the camera.

Do not drop the device or expose it to physical shock.

Do not expose the device to temperatures outside the range of -10 $^{\circ}$ C to +60 $^{\circ}$ C when the device is in operation.

Do not expose the device to damp/wet conditions or high electromagnetism radiation. To avoid heat accumulation, make sure that your operating environment has proper ventilation

Do not attempt to open, disassemble, or modify the device

A few parts (e.g. electrolytic capacitor) of the equipment shall be replaced regularly according to their average life time. The average life time varies from the differences between operating environments and usage history. Regular maintenance checks are recommended for all users. Please contact your dealer for more details.

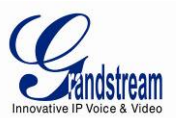

#### <span id="page-5-0"></span>**Warranty**

If you purchased your GXV3615WP\_HD from a reseller, please contact the company where you purchased your device for replacement, repair or refund.

If you purchased the product directly from Grandstream, please contact your Grandstream Sales and Service Representative for a RMA (Return Materials Authorization) number before you return the product. Grandstream reserves the right to remedy warranty policy without prior notification.

#### *Caution:*

*Changes or modifications to this product not expressly approved by Grandstream, or operation of this product in any way other than as detailed by this User Manual, could void your manufacturer warranty*. *Please do not use a different power adaptor with the GXV3615WP\_HD as it may cause damage to the products and void the manufacturer warranty.*

• This document is subject to change without notice. The latest electronic version of this user manual is available for download at: [http://www.grandstream.com/products/surveillance/gxv3615wp\\_hd/documents/gxv3615wp](http://www.grandstream.com/products/surveillance/gxv3615wp_hd/documents/gxv3615wp_hd_usermanual_english.pdf) [\\_hd\\_usermanual\\_english.pdf](http://www.grandstream.com/products/surveillance/gxv3615wp_hd/documents/gxv3615wp_hd_usermanual_english.pdf)

*Reproduction or transmittal of the entire or any part, in any form or by any means, electronic or print, for any purpose is not permitted without the express written permission of Grandstream Networks, Inc.*

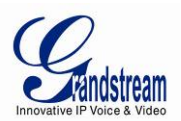

# <span id="page-6-0"></span>**CONNECT YOUR GXV3615WP\_HD**

### <span id="page-6-1"></span>**Equipment Package Contents**

The GXV3615WP\_HD package contains:

- GXV3615WP\_HD IP Camera
- 12V DC Universal Power Adaptor
- Ethernet Cable
- **Mount Stand**
- Quick Installation Guide

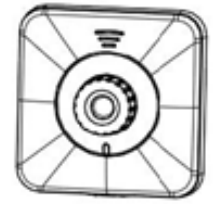

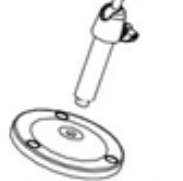

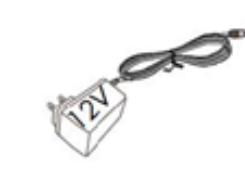

GXV3615

**STAND** 

MOUNTING **POWER ADAPTER** 

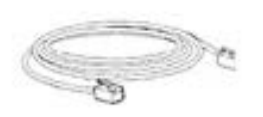

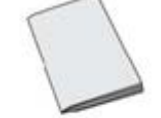

ETHERNET CABLE QUICKSTART GUIDE

# <span id="page-6-2"></span>**Connecting the GXV3615WP\_HD**

Using the Power Adapter as power supply

- Connect the RJ-45 Ethernet cable to the NETWORK port of the GXV3615WP\_HD
- $\triangleright$  Connect the other end of the RJ-45 cable to your network (switch or router or PC)
- Connect the power supply to the DC 12V power jack on the back of the GXV3615WP\_HD

# Using PoE as power supply

- Connect the RJ-45 Ethernet cable to the NETWORK port of GXV3615WP\_HD
- Connect the other end of the RJ-45 cable to your PoE switch.

# **NOTE:**

*If you are going to connect the device to a hub/switch/router, please use a straight-through cable. A cross over cable should be used if you are going to connect the device directly to a PC. Wi-Fi mode has to be initially configured via wired mode before switched to run in wireless mode.* 

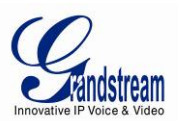

# <span id="page-7-0"></span>**PRODUCT OVERVIEW**

# <span id="page-7-1"></span>**GXV3615WP\_HD Front and Back Panel**

# **Front Panel:**

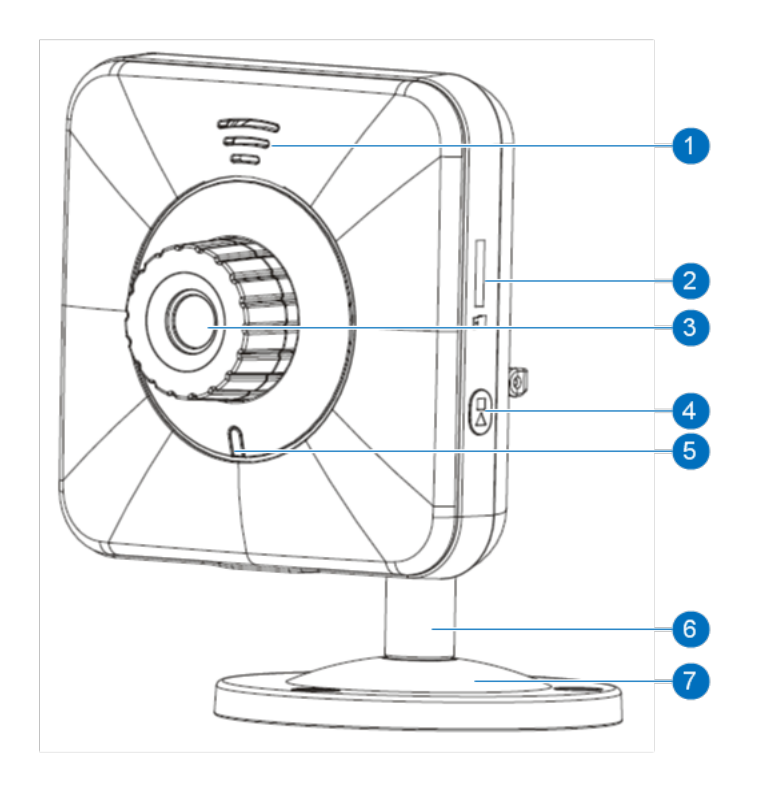

- 
- 
- 
- 
- 
- 
- 

**1.** *Speaker* GXV3615WP\_HD built-in speaker 2. *microSD card slot* microSD card slot, for local record storage<br> **3.** *Lens* 2 Million pixel CMOS sensor with Lens **3.** *Lens* 2 Million pixel CMOS sensor with Lens **4.** *Record Button* Local record operation button (\*) **5.** *LED Status Indicator* LED indicate device operation status (\*\*) **6.** *Mounting stand* Stand connect camera and mounting base **7.** *Mounting Base* Mounting base for desktop or wall installation

# (\*\*) **LED Indication Status**

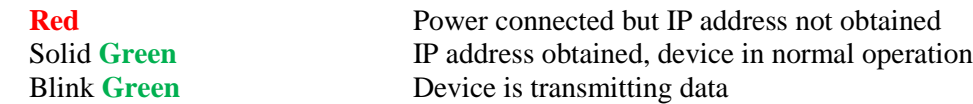

# **NOTE:**

*Green light status can be disabled via web configuration page*

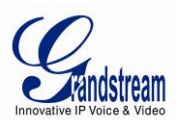

# **Back Panel:**

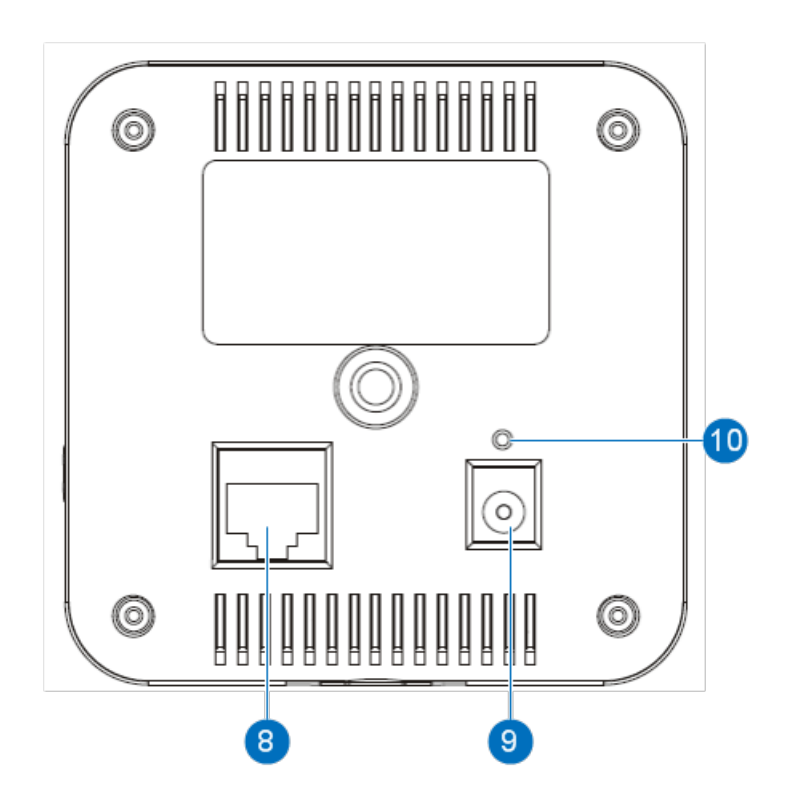

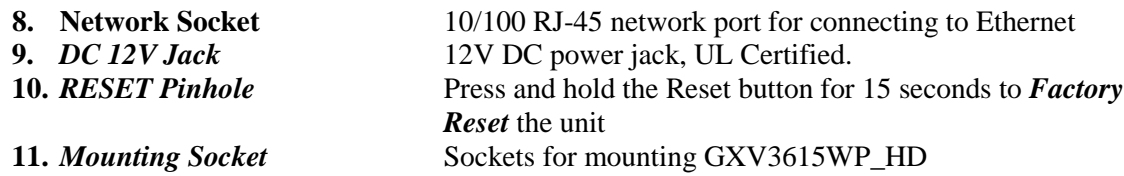

# (\*) **Record Button Operation when Pressed:**

- If no record task configured, the camera will start recording. Both the Red and Green LED light will flash simultaneously 5 times with interval of 0.5 second, then back to previous state.
- If the camera is recording via manual recording mode, then it will STOP recording. Red LED will flash 5 times with interval of 0.5 second, Green LED will turn OFF, then back to the previous state.
- If camera configured with scheduled recording, camera will NOT do any operation. Both Red and Green LED will light up for about 3 seconds, then back to the previous state.

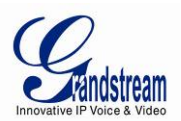

#### <span id="page-9-0"></span>**GXV3615WP\_HD Sample Connection Diagram**

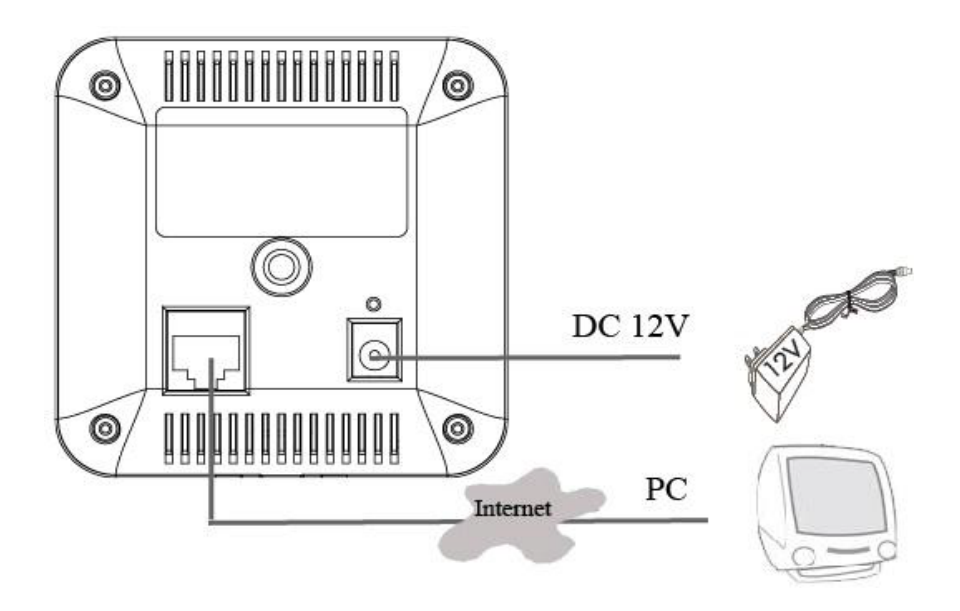

This diagram shows how the GXV3615WP\_HD connected to Internet.

Wi-Fi can be used to connect GXV3615WP\_HD to Internet either, but user has to use wired connection to configure the Wi-Fi parameter first before it use Wi-Fi connection.

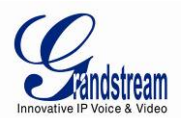

# <span id="page-10-0"></span>**GXV3615WP\_HD Specifications**

<span id="page-10-1"></span>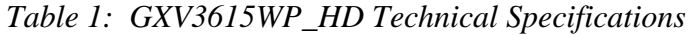

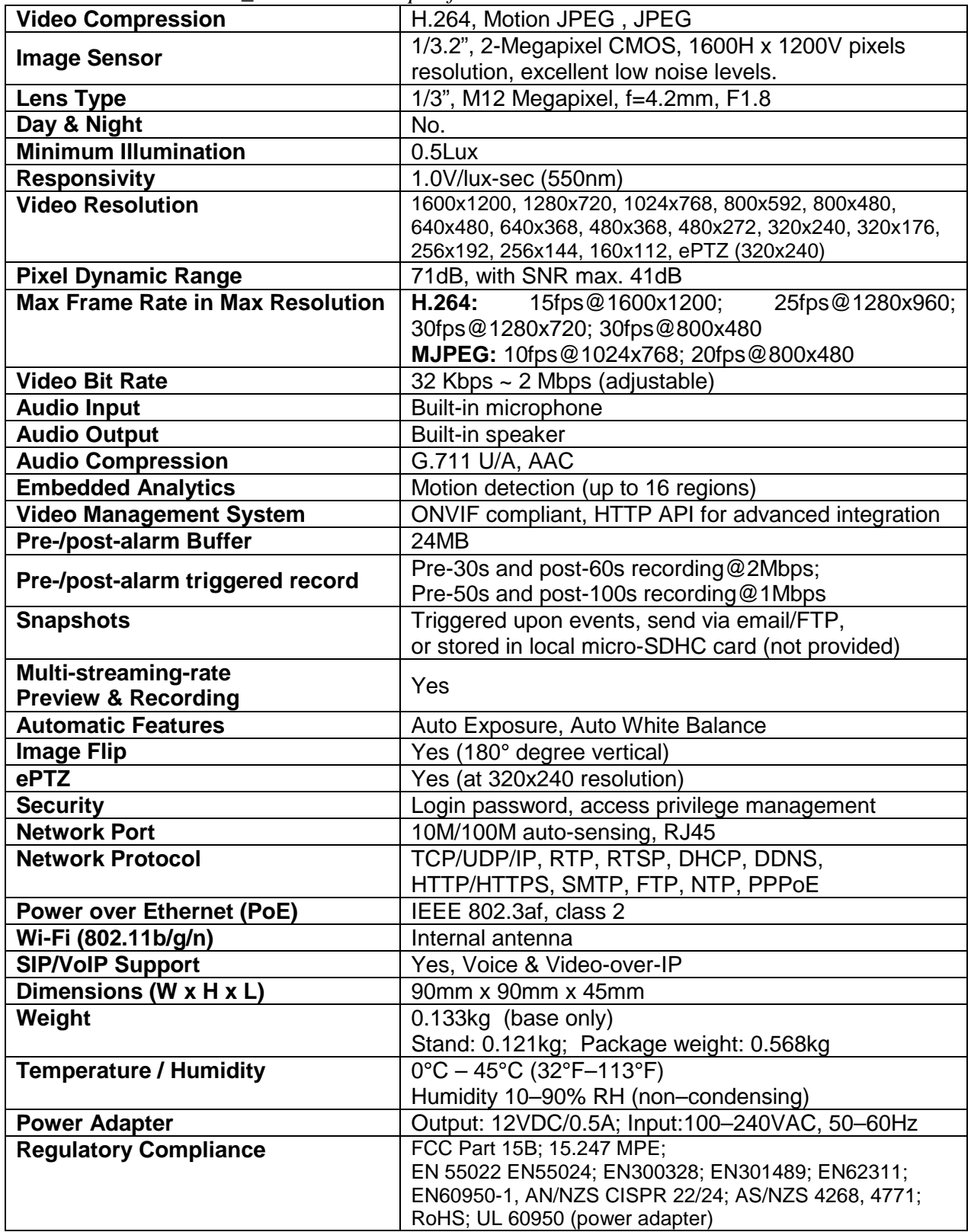

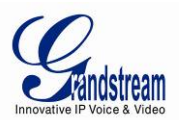

# <span id="page-11-0"></span>**INSTALLATION GUIDE**

#### <span id="page-11-1"></span>**Minimum Recommended Computer System Requirement**

To install GXV3615WP\_HD, you have to have a computer, PC recommend. The minimum recommended PC system requirement listed below:

- Windows 2000, XP, Windows Vista, Windows 7 (32bit or 64bit)
- CPU: Intel Pentium 4 or higher, 2 GHz
- RAM: 1 GB (4 GB recommended for larger systems)
- Support for DirectX 8.0 and above.

#### <span id="page-11-2"></span>**Configure the GXV3615WP\_HD via Web Browser**

The GXV3615WP\_HD has embedded Web server to respond to HTTP GET/POST requests. Embedded HTML pages allow user to configure the IP camera through Microsoft Internet Explorer (7.0 or above) or Firefox (plug-in from Grandstream required).

- Download Active-X Control for IE(32bit) from Grandstream website: [http://www.grandstream.com/products/tools/surveillance/activex\\_control\\_manual\\_install\\_3.1.](http://www.grandstream.com/products/tools/surveillance/activex_control_manual_install_3.1.0.32.rar) [0.32.rar](http://www.grandstream.com/products/tools/surveillance/activex_control_manual_install_3.1.0.32.rar)
- Download Firefox Plug-in from Grandstream website: [http://www.grandstream.com/products/tools/surveillance/firefox\\_plugin.exe](http://www.grandstream.com/products/tools/surveillance/firefox_plugin.exe)

- *Google Chrome and Apple Safari support is NOT yet supported and status pending.*
- *Please temporarily disable Antivirus or Internet Security Software when download and install the Grandstream Firefox plug-in for video or "GSViewerX.cab" for Microsoft Internet Explorer.*

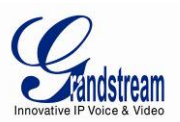

# **Connect the Camera to network with DHCP server (Recommended)**

The GXV3615WP\_HD by default enabled as DHCP client, it will automatically get IP address from the network with DHCP server running. User can know the IP address assigned to the camera from DHCP server log or using "SearchTool" from Grandstream GSurf\_Pro free VMS software.

1. Download and install the GSurf\_Pro software from Grandstream website:

[http://www.grandstream.com/products/tools/surveillance/gsurf\\_pro.zip](http://www.grandstream.com/products/tools/surveillance/gsurf_pro.zip)

- 2. Run the "Search Tool" in the pull down Menu of "Manage Tool" tag
- 3. Click on  $\frac{\text{Search}}{\text{bottom}}$  to begin device detection
- 4. The detected devices will appear in the Output field like below

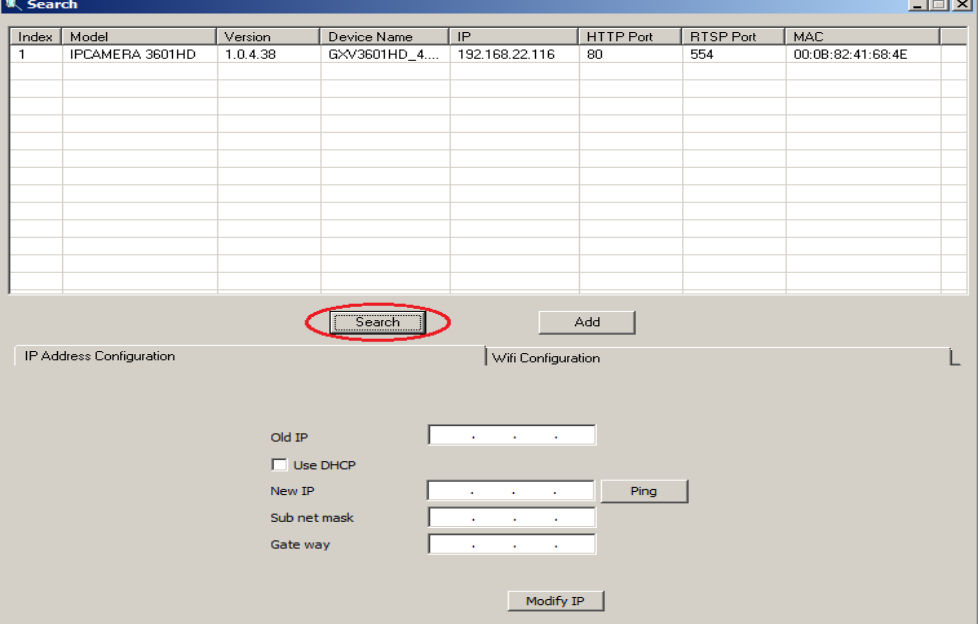

- 5. Double click the column of the detected camera, the browser will automatically open and link to the device IP and the web configuration page.
- 6. The browser will ask for plug-in or ActiveX if not installed, otherwise it will get to Home page and start to show the video captured by the camera (by default the camera enabled anonymous access)
- 7. Click "Configuration", the browser will ask credentials to authorize configuration.
- 8. Enter the administrator user name and password to access the Web Configuration Interface, the default user name and password are both set to *admin*.
- 9. In step 6, IE will indicate that "This website wants to install the following add-on: GSViewerX.cab from Grandstream Networks Inc.", allow the installation.
- 10. Firefox user need to download and install the plug-in to see the video, the plug-in for Firefox is here: [http://www.grandstream.com/products/tools/surveillance/firefox\\_plugin.exe](http://www.grandstream.com/products/tools/surveillance/firefox_plugin.exe)

#### **NOTE:**

 *Please temporarily disable Antivirus or Internet Security Software when download and install the Grandstream Firefox plug-in for video or "GSViewerX.cab" for Microsoft Internet Explorer.* 

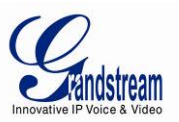

# **Connect to the Camera using Static IP**

If no DHCP server in the network, or the camera does not get IP from DHCP server, user can connect the camera to a computer via cross-over cable, using static IP to configure the camera.

The default IP, if no DHCP server; or DHCP offer time out (3 minutes), is *192.168.1.168*

- 1. Connect the computer via cross-over Ethernet cable directly to the IP camera GXV3615WP\_HD
- 2. Configure the computer using Static IP: 192.168.1.XXX (1<XXX<255, but NOT 168) and configure the "Subnet mask" to "255.255.255.0". Leave the "Default Gateway" to "Blank" like below:

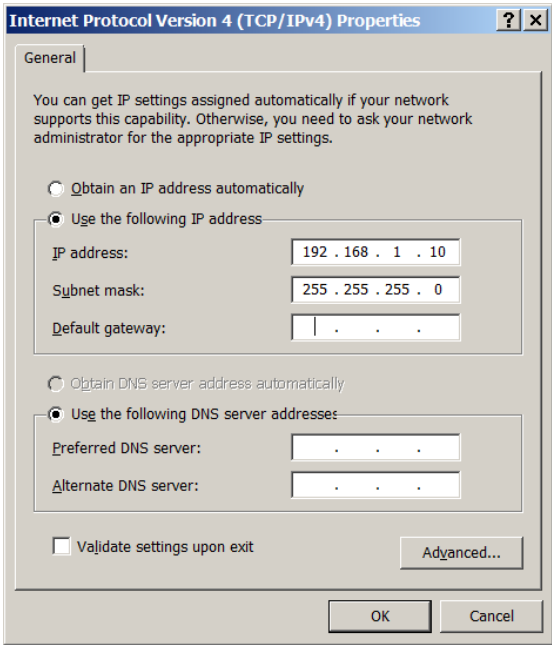

- 3. Power on the GXV3615WP\_HD.
- 4. Start the IE or Firefox browser when the network connection is up.
- 5. Enter 192.168.1.168 in the address bar of the browser.
- 6. The browser will ask for plug-in or ActiveX if not installed, otherwise it will get to Home page and start to show the video captured by the camera (by default the camera enabled anonymous access)
- 7. Click "Configuration", the browser will ask credentials to authorize configuration.
- 8. Enter the administrator user name and password to access the Web Configuration Interface, the default user name and password are both set to *admin*.
- 9. In step 6, IE will indicate that "This website wants to install the following add-on: GSViewerX.cab from Grandstream Networks Inc.", allow the installation.
- 10. Firefox user need to download and install the plug-in to see the video, the plug-in for Firefox is here: [http://www.grandstream.com/products/tools/surveillance/firefox\\_plugin.exe](http://www.grandstream.com/products/tools/surveillance/firefox_plugin.exe)

# **NOTE:**

 *Please temporarily disable Antivirus or Internet Security Software when download and install the Grandstream Firefox plug-in for video or "GSViewerX.cab" for Microsoft Internet Explorer.* 

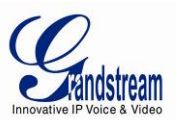

# <span id="page-14-0"></span>**GXV3615WP\_HD Home Web Page**

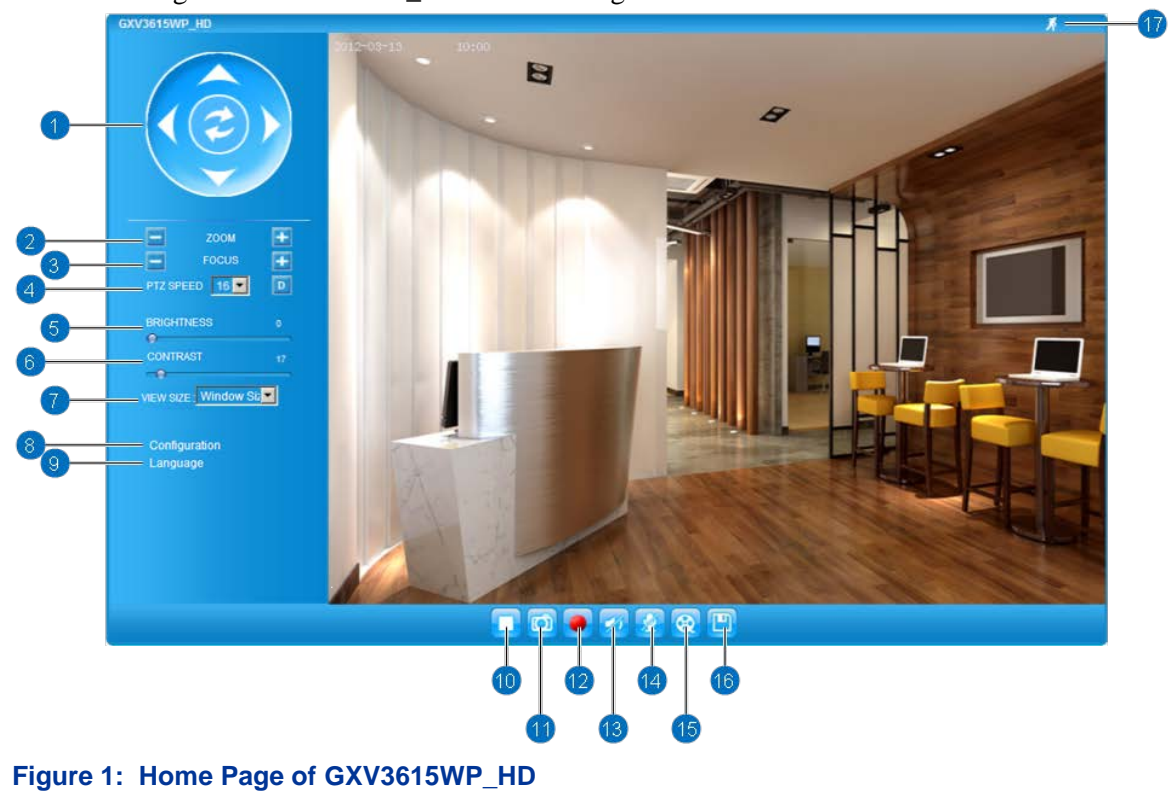

The Home Page of GXV3615WP\_HD shown as Figure 1:

<span id="page-14-1"></span>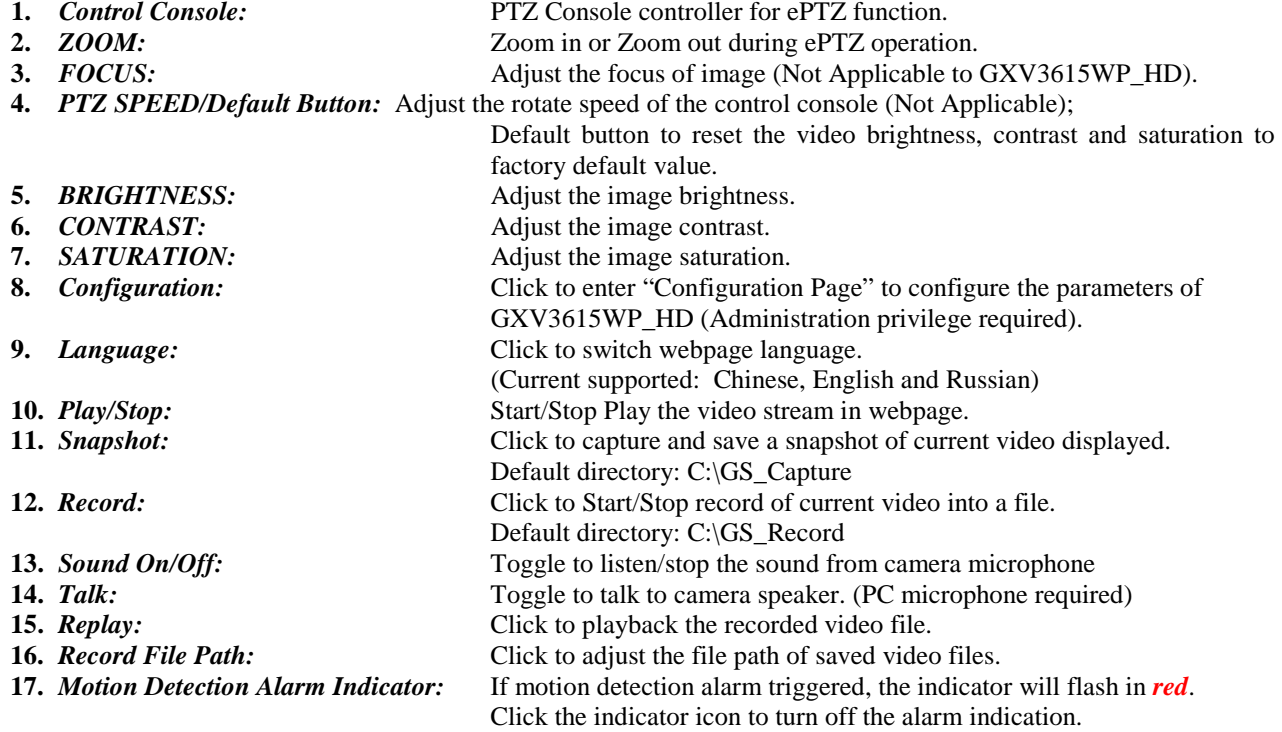

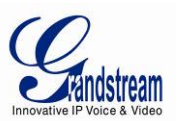

### <span id="page-15-0"></span>**GXV3615WP\_HD Configuration & Language Page**

- When click the "Configuration" tab, web page will link to page to configure the related parameters of the GXV3615WP\_HD.
- There are two big categories of settings: Basic Settings and Advanced Settings. Details will be illustrated in the later Chapter.
- When click the "Language" tab, supported languages will be displayed in Figure 2. Click to select the related webpage display language.

# <span id="page-15-1"></span>**Figure 2: Web Language Switch**

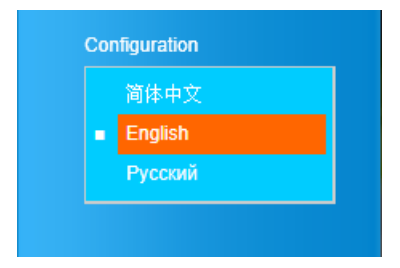

• Currently firmware only support: English (default), Simplified Chinese and Russian.

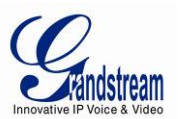

# <span id="page-16-0"></span>**BASIC SETTINGS EXPLANATION**

# <span id="page-16-1"></span>**System Settings Page**

This page allow user to configure the system settings of GXV3615WP\_HD.

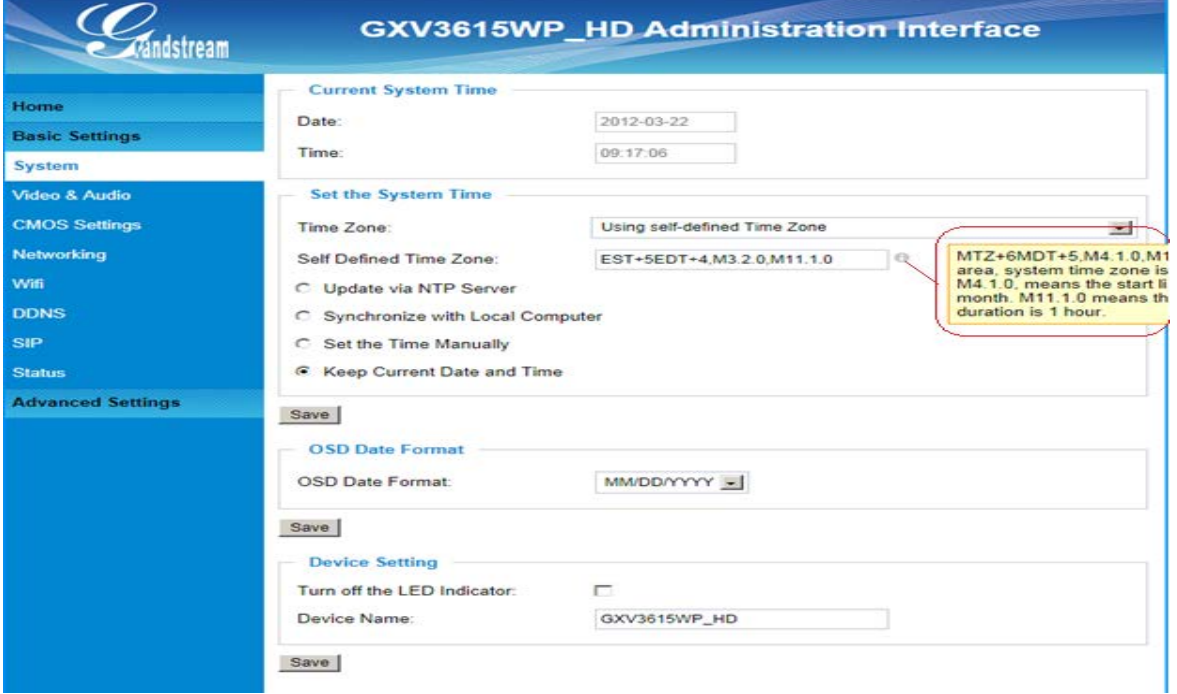

#### <span id="page-16-2"></span>**Figure 3: System Settings Page**

- *Current System Time:* Display time current system is running at
	- **Set the System Time:** Configure the time system is running.
	- o Time Zone:<br>
	Select from pull down menu the time zone unit located<br>
	Self-Defined Time Zone: Use the self-defined time zone for automatic daylight sa Use the self-defined time zone for automatic daylight saving time adjustment. Format please refer to the "help over mouse" o Update via NTP Server: Synchronize time using NTP protocol with a Time Server
		- over the Internet cloud (\*)
		- o Synchronize with<br>Local Computer: Synchronize time with local computer
		- o Set the Time Manually: Manually input the time
	- $\overline{OSD}$  O Select to use camera current displayed time<br>
	Select to use camera current displayed on video s<br>
	Select date format displayed on video s
		- Pull down to select date format displayed on video screen.
- *Device Setting:* Setting of Device Operation
	-
	-
	- o Turn off the Select to turn off the Green LED camera operation indication<br>
	o Device Name: The name of device which will be shown in the result of The name of device which will be shown in the result of "Search Tool" of GSurf\_Pro VMS program.

- (\*) If select this option, a valid DNS server must be configured under *Basic Settings Networking*
- *button has to be clicked to save all the changes made to the device.*

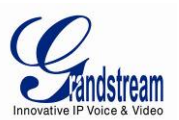

# <span id="page-17-0"></span>**Video & Audio Setting Page**

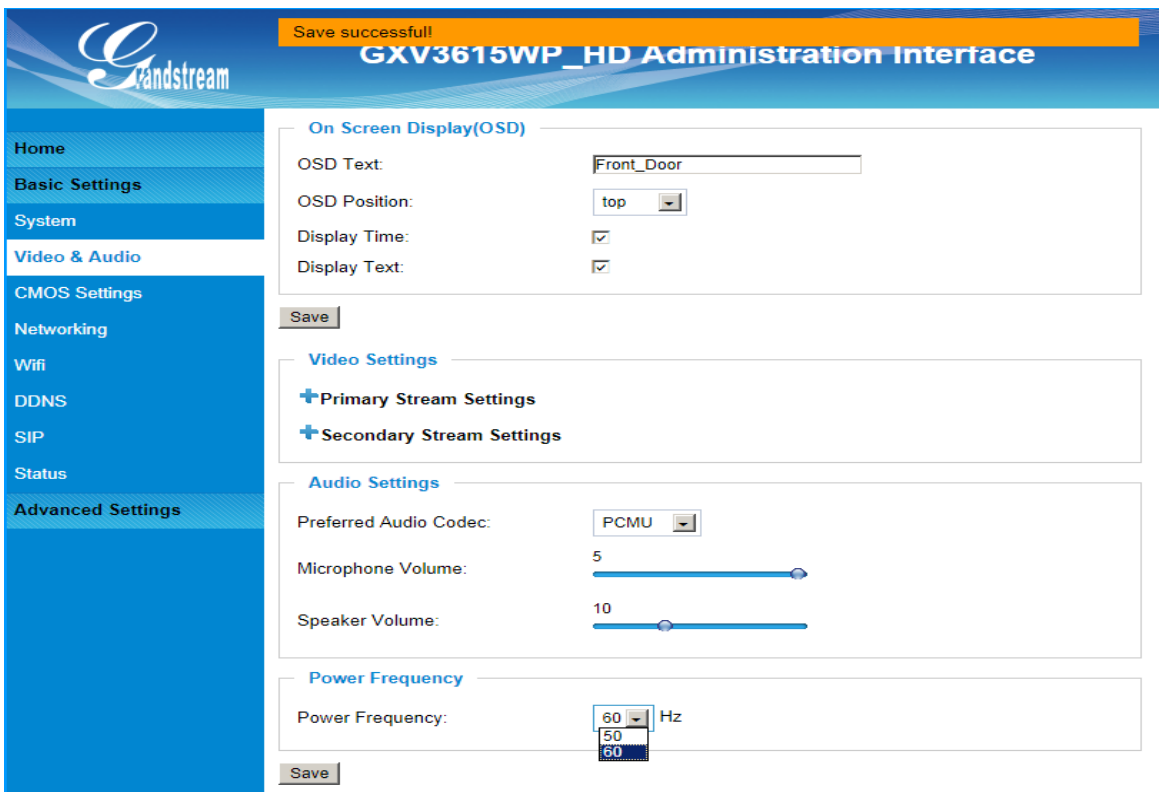

This page allows user to configure the video and audio related settings.

#### <span id="page-17-1"></span>**Figure 4-1: Video & Audio Settings Page**

- **On Screen Display (OSD):** Display time stamp and text on the video screen.<br>  $\circ$  **OSD Text:** Inputted text (to identify the camera) sho
	- o OSD Text:<br>
	o OSD Position: Inputted text (to identify the camera) shown on the screen.<br>
	Show the OSD in either top or bottom position on screen.
	- o OSD Position:<br>
	Show the OSD in either top or bottom position on screen.<br>
	Display Time: When checked, time stamp will display on video screen
	- o Display Time:<br>
	When checked, time stamp will display on video screen<br>
	Display Text: When checked, inputted text will display on video screen
	- When checked, inputted text will display on video screen.
- *Audio Settings:* Pull down to disable or select different audio codec used in microphone.
	- Three codec supported: G.711u, G.711a and AAC.
	- o Microphone Volume: Slide to adjust microphone gain.<br>
	Speaker Volume: Slide to adjust the built-in speaker
	- Slide to adjust the built-in speaker volume.
- *Power Frequency:* Select correct local power frequency to avoid video flicking effect under fluorescence light condition.

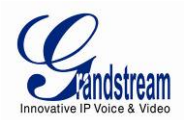

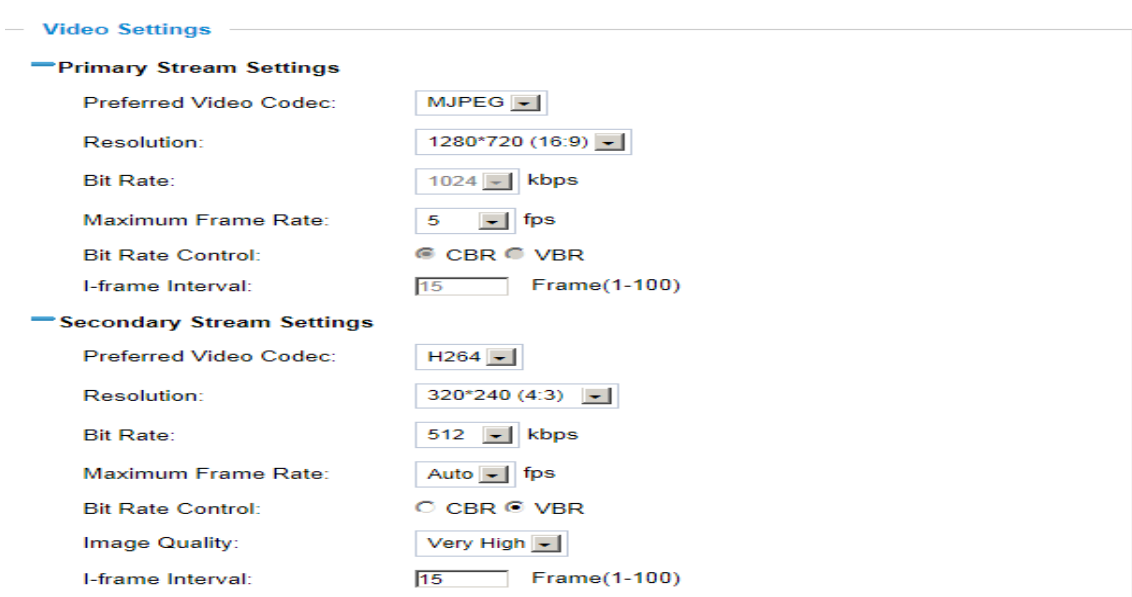

# <span id="page-18-0"></span>**Figure 4-2: Video & Audio Settings Page**

• *Primary Stream Settings:*

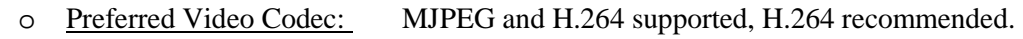

- o Resolution: The video resolution in pixel used in camera video
	- video bit rate used in video<br>I-frame interval
- o I-frame Interval:
- *Secondary Stream Settings:* Pull down to select, same as Primary steam..

- *H.264 suggested if camera needs to be viewed via Internet.*
- *If MJPEG selected, reduce fps to minimum to save bandwidth and get better image*
- $\triangleright$  Grandstream IP Camera provides two video streams, user can use them with flexibility. For example, the high-resolution stream for local recording; another low or high resolution for remote monitoring; or vice versa depending application scenarios.
- *Use below link to calculate bandwidth and storage before installation*  **<http://www.grandstream.com/support/tools/bandwidth-storage-calc>**

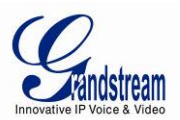

### <span id="page-19-0"></span>**CMOS Settings Page**

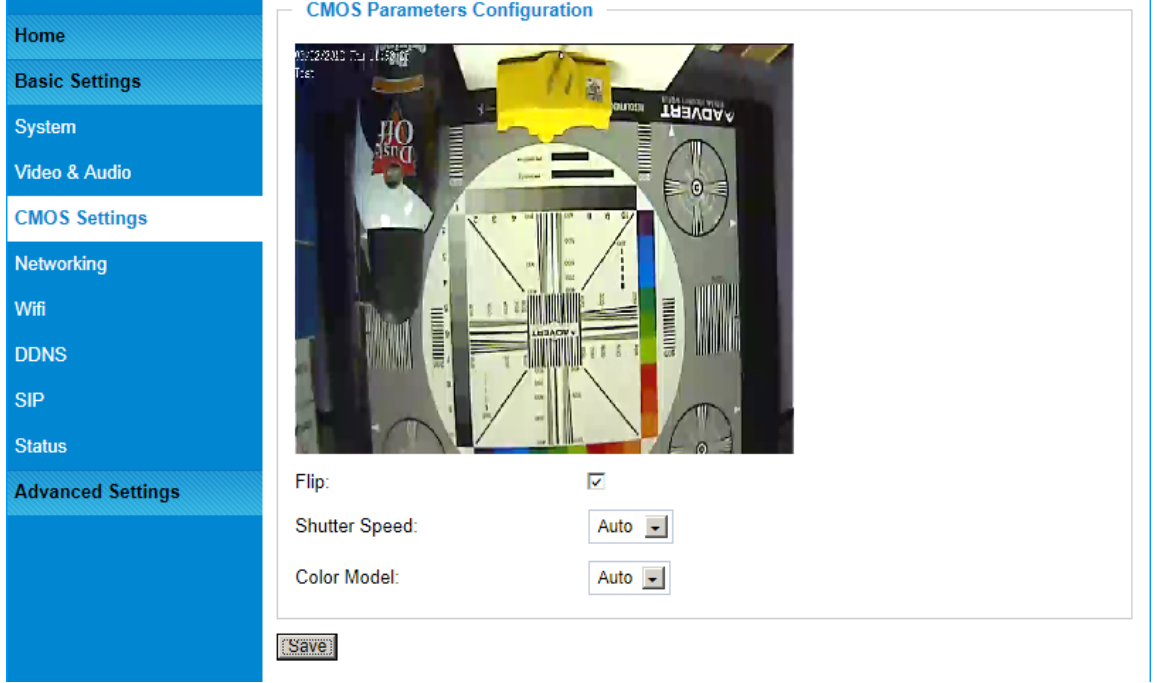

This page allows user to adjust the CMOS parameters:

#### <span id="page-19-1"></span>**Figure 5: CMOS Settings Page**

- *Flip:* Check this will allow video flip 180° vertically in horizontal axis.
- *Shutter Speed:* Camera Shutter Speed. There are six options: Auto; 1/20; 1/25; 1/30; 1/50; 1/100.
- *Color Mode:* Camera Color Mode. There are three options: Color; Black/White; Auto.

- *Flip option recommended if camera requires ceilling installation*
- *Auto option recommended for both Shutter Speed and Color Mode.*

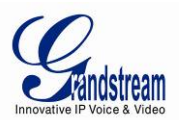

#### <span id="page-20-0"></span>**Networking Setting Page**

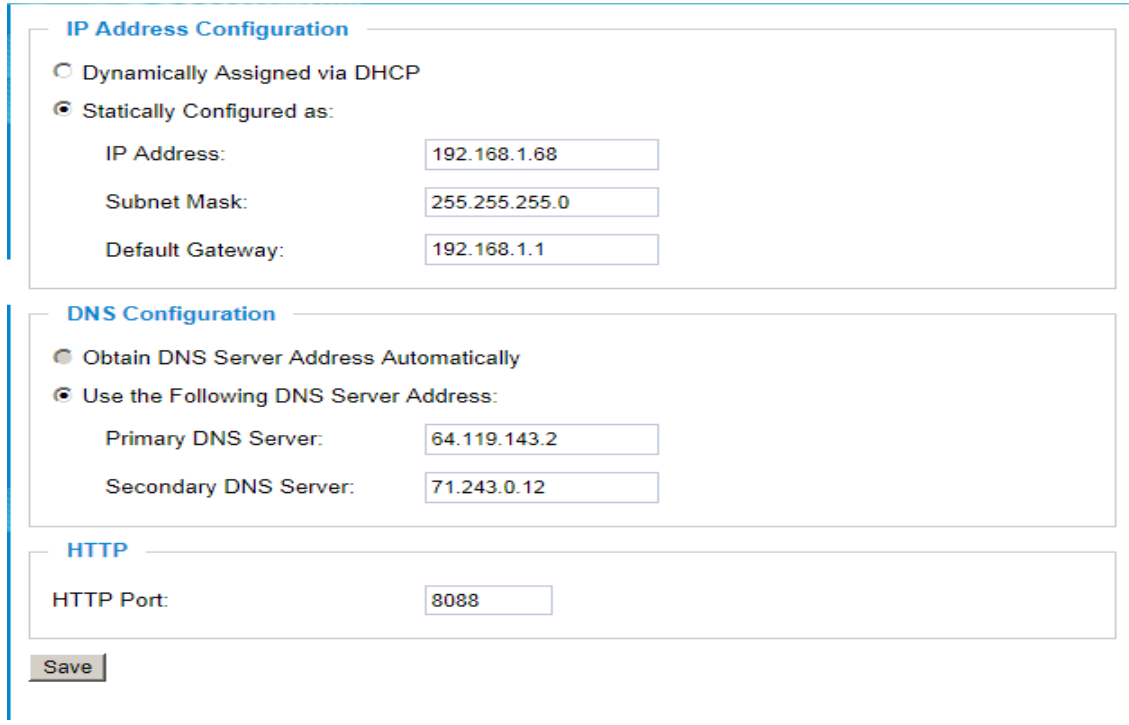

This page allows user to configure network related parameters:

#### <span id="page-20-1"></span>**Figure 6: Networking Setting Page**

- *IP Address Configuration:* Camera IP address configuration
	-
	-
- - o Statically Configured as:
	- o Dynamically Associated via DHCP: Default setting, DHCP server assign IP to camera.<br>
	Static IP address configuration
- *DNS Configuration:* DNS server IP, must be configured correctly if using static IP. • *HTTP:* Web access TCP port, default 80.

- *If camera behind SOHO router with port forwarding configuration for remote access, static IP or static DHCP has to be used to avoid IP address change after router reboot.*
- *TCP port above 5000 suggested if port forwarding HTTP remote access, due to some ISP would block port 80 inbound traffic. For example, change the default HTTP port from 80 to 8088, to make sure the port forwarding not likely be blocked.*
- *In addition to HTTP port, RTSP port also required to be configured for port forwarding, in order for remote party viewing the H.264 video.*
- *If change the default port from TCP 80 to port "A", then RTSP port should be "2000+A". Both TCP port "A" and "2000+A" should be configured for port forwarding in the router. For example, the HTTP port changed to 8088, the RTSP port should be 10088, both 8088 and 10088 should be configured for port forwarding in order for remote camera video access.*

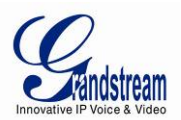

#### <span id="page-21-0"></span>**Wi-Fi Settings Page**

This page allows user to configure Wi-Fi network related parameters:

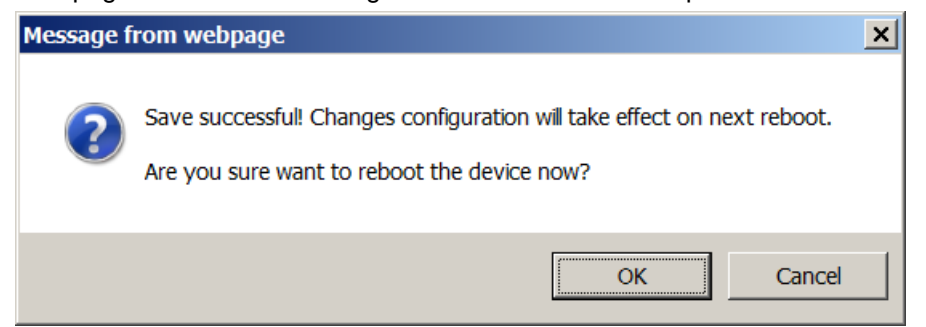

**Figure 7-1: Wi-Fi Networking Setting Page**

<span id="page-21-1"></span>**Enable Wi-Fi:** If checked and click "Save", a reboot is required before Wi-Fi start to work. A pop up window will show as Figure 7-1.

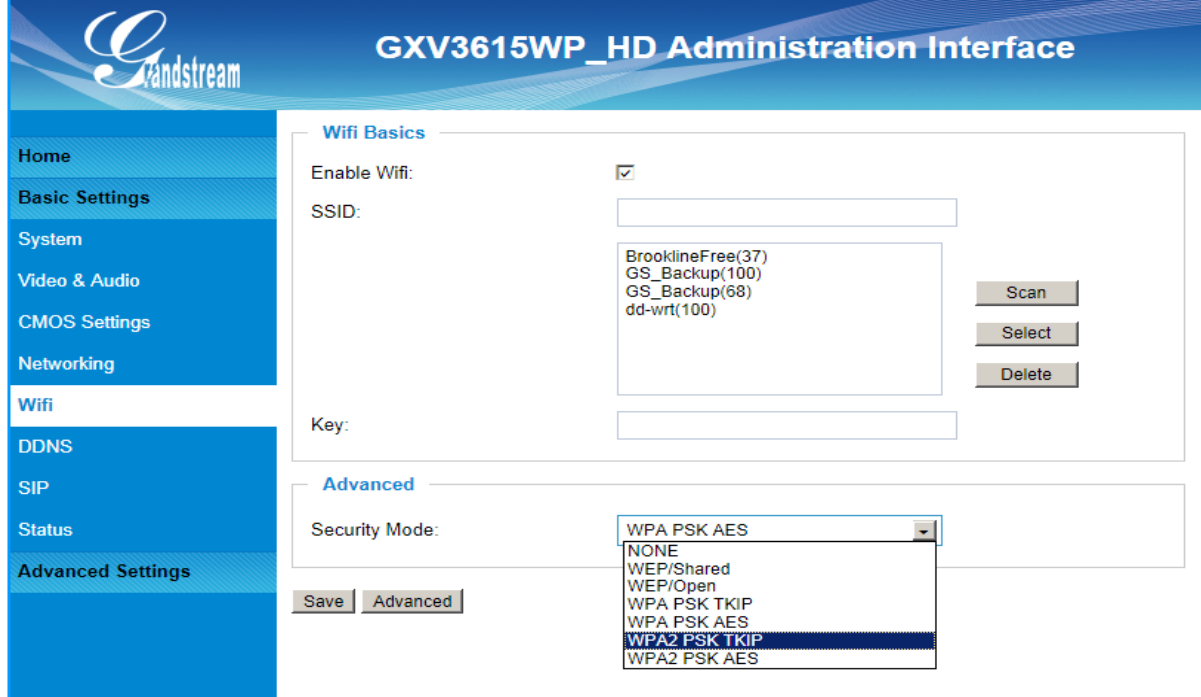

### <span id="page-21-2"></span>**Figure 7-2: Wi-Fi Networking Setting Page**

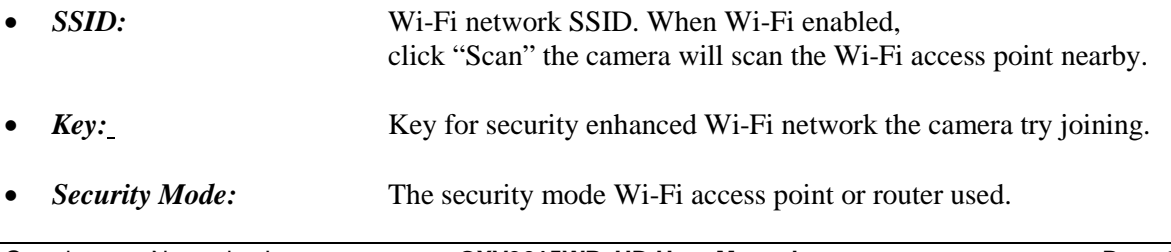

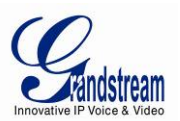

# <span id="page-22-0"></span>**DDNS Settings Page**

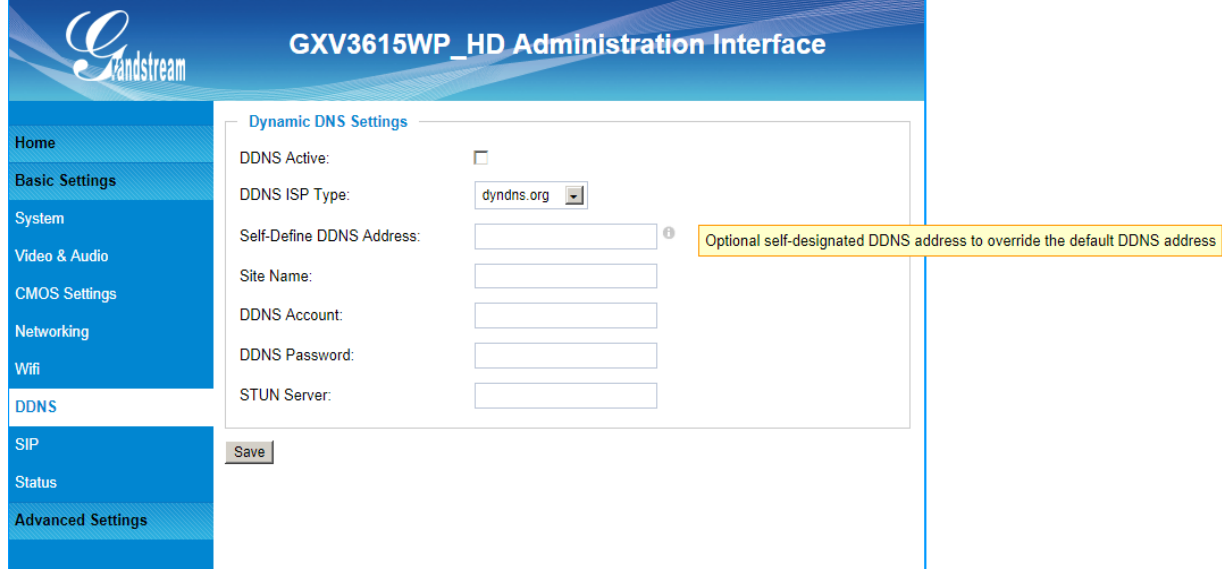

This page allows user to configure dynamic DNS related parameters:

# <span id="page-22-1"></span>**Figure 8: DDNS Setting Page**

- *DDNS Active:* Enable DDNS by check this field.
- *DDNS ISP Type:* Select the DDSN service provider from the pull-down menu list
- *Self-*Define DDNS Address: Input the self-defined DDNS address
- *Site Name:* DDNS site name
- *DDNS Account:* DDNS account name
- *DDNS Password:* DDNS password
- *STUN Server:* Stun server FQDN or IP. If device behind a non-symmetric router, STUN server can help to penetrate & resolve NAT issue.

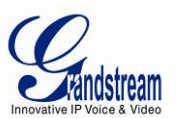

### <span id="page-23-0"></span>**SIP Setting Page**

This page allows user to configure SIP related parameters.

GXV3615WP\_HD can be configured as SIP endpoint to call out when alarm trigged; or allow permitted number to call in to check the video if Grandstream video IP phone is used.

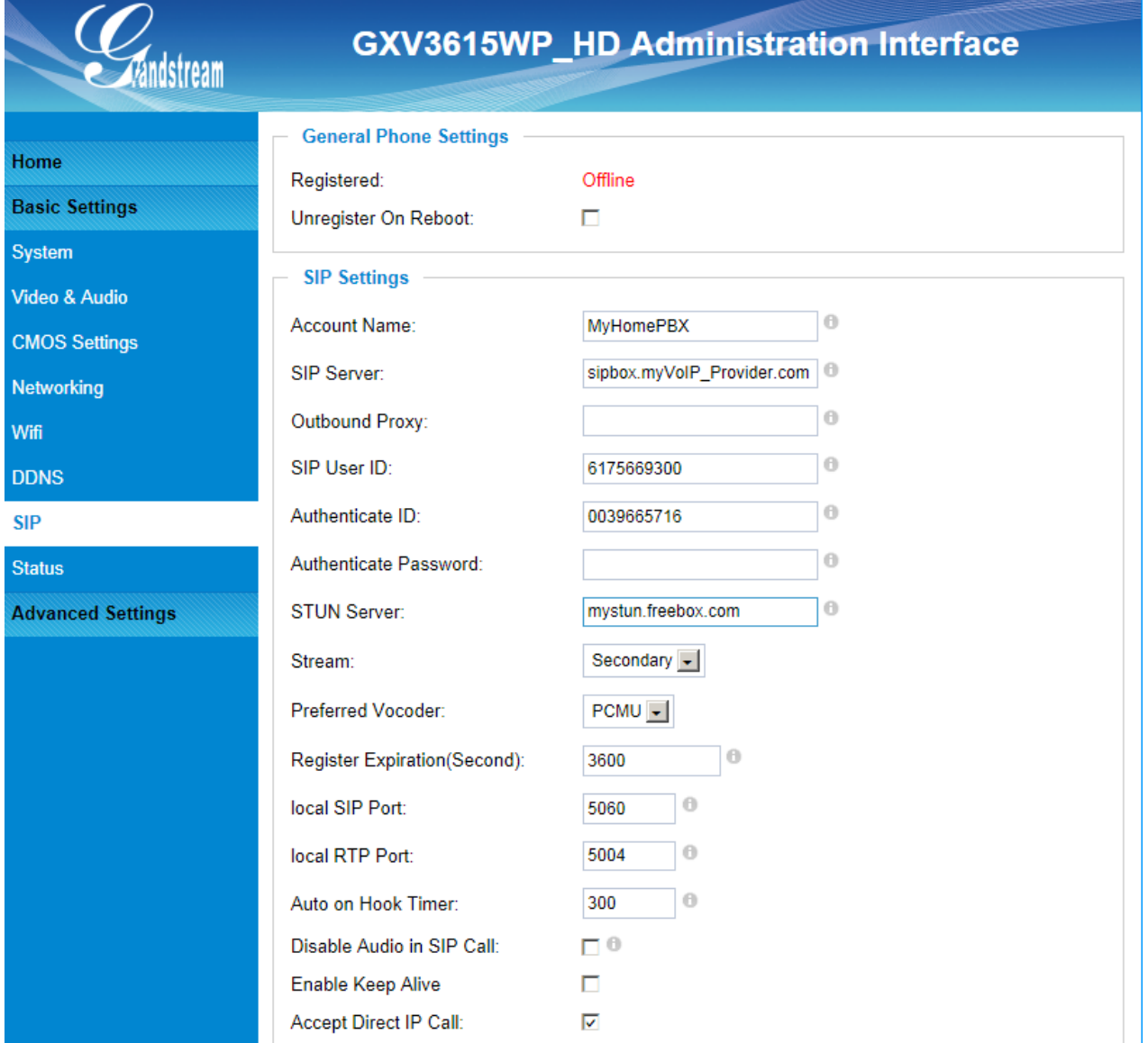

#### <span id="page-23-1"></span>**Figure 9-1: SIP Setting Page**

- 
- 
- **Registered:** SIP registration status. Display "Online" in Green, "Offline" in Red. • *Unregistered on Reboot:* If checked and server support, reboot camera will unbind all registration in same SIP account. • *Account Name:* SIP account name • *SIP Server:* FQDN or IP of SIP server from VoIP service provider • *Outbound Proxy:* IP or FQDN of Outbound proxy server, helps penetrate NAT/Firewall • *SIP User ID:* SIP username, or telephone number from ITSP
- 

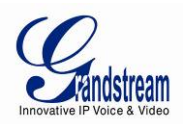

- 
- *Authenticate Password:* Authenticate password used by SIP proxy
- 
- 
- *Preferred Vocoder:* Audio codec used for SIP call
- *Registration Expiration:* Registration expiration time, default 3600 seconds
- *Local SIP Port:* Local SIP port, default 5060
- 
- 
- 
- 
- 
- *Authenticate ID:* **Authenticate ID used by SIP proxy**
- **STUN Server:** STUN server used to resolve NAT if have
- **Steam:** Which stream used for SIP call.
	-
	-
	-
- *Local RTP Port:* Local RTP port for media, default 5004
- *Auto on hook Timer:* Auto On Hook timer, default 300 seconds
- *Disable Audio in SIP Call:* Checked to disable audio for SIP call
- *Enable Keep Alive:* Checked to enable, help NAT resolution
	- *Accept Direct IP Call:* Check to accept peer to peer IP call.

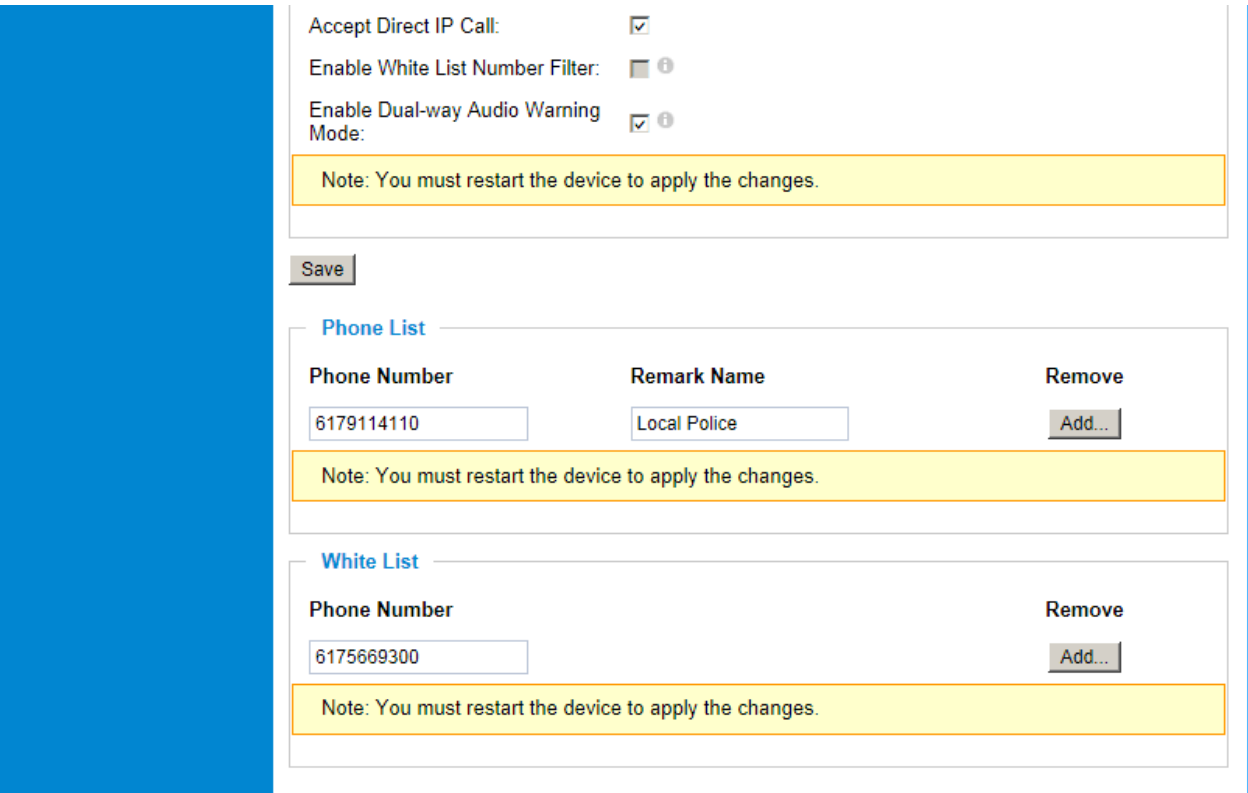

<span id="page-24-0"></span>**Figure 9-2: SIP Setting Page**

- *Enable White List Number Filter:* Check to allow only white list number to call in, for security
- *Enable Dual-way Audio Warning*: Check to enable two-way audio warning.
- *Phone List/Phone Number***:** Callee or call receiver number when alarm call trigged.
- 
- *White List/Phone Number:* Phone numbers allowed to call into the camera.

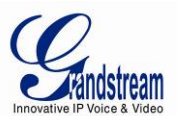

#### <span id="page-25-0"></span>**Status Page**

This page shows the GXV3615WP\_HD operation status:

|                          |                            | <b>GXV3615WP_HD Administration Interface</b> |
|--------------------------|----------------------------|----------------------------------------------|
|                          | <b>System Statistics</b>   |                                              |
| Home                     | Product Model:             | GXV3615WP HD                                 |
| <b>Basic Settings</b>    | Hardware Version:          | <b>V1.1A</b>                                 |
| System                   | Part Number:               | 9670003411A                                  |
| Video & Audio            | <b>Bootloader Version:</b> | 1.0.0.0                                      |
| <b>CMOS Settings</b>     | Core Version:              | 1.0.1.68                                     |
| Networking               | <b>Base Version:</b>       | 1.0.1.68                                     |
| Wifi                     | <b>Firmware Version:</b>   | 1.0.1.68                                     |
| <b>DDNS</b>              | System Up Time Since:      | 8 days 19 hours 17 minutes                   |
| <b>SIP</b>               | <b>Network Status</b>      |                                              |
| <b>Status</b>            | <b>MAC Address:</b>        | 00:0B:82:3A:1C:31                            |
| <b>Advanced Settings</b> | <b>LAN IP Address:</b>     | 192.168.11.69                                |
|                          | <b>LAN Subnet Mask:</b>    | 255.255.255.0                                |
|                          | LAN Default Gateway:       | 192.168.11.254                               |
|                          | <b>DDNS Status:</b>        | <b>Disabled</b>                              |
|                          | Wifi Status:               | Connected                                    |
|                          | SIP Registered:            | Online                                       |
|                          | <b>Camera Type</b>         |                                              |
|                          | Camera Type:               | <b>CMOS</b>                                  |

<span id="page-25-1"></span>**Figure 10: Status Page**

#### **NOTE:**

- *When SIP account registered, the status will display "*Online*" in Green.*
- *When SIP account unregistered, the status will display "*Offline*" in Red, as below.*

SIP Registered:

Offline

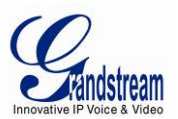

# <span id="page-26-0"></span>**ADVANCED SETTINGS EXPLANATION**

The supports all the traditional and advanced telephony features.

#### <span id="page-26-1"></span>**User Management Page**

This page allows user to do user management:

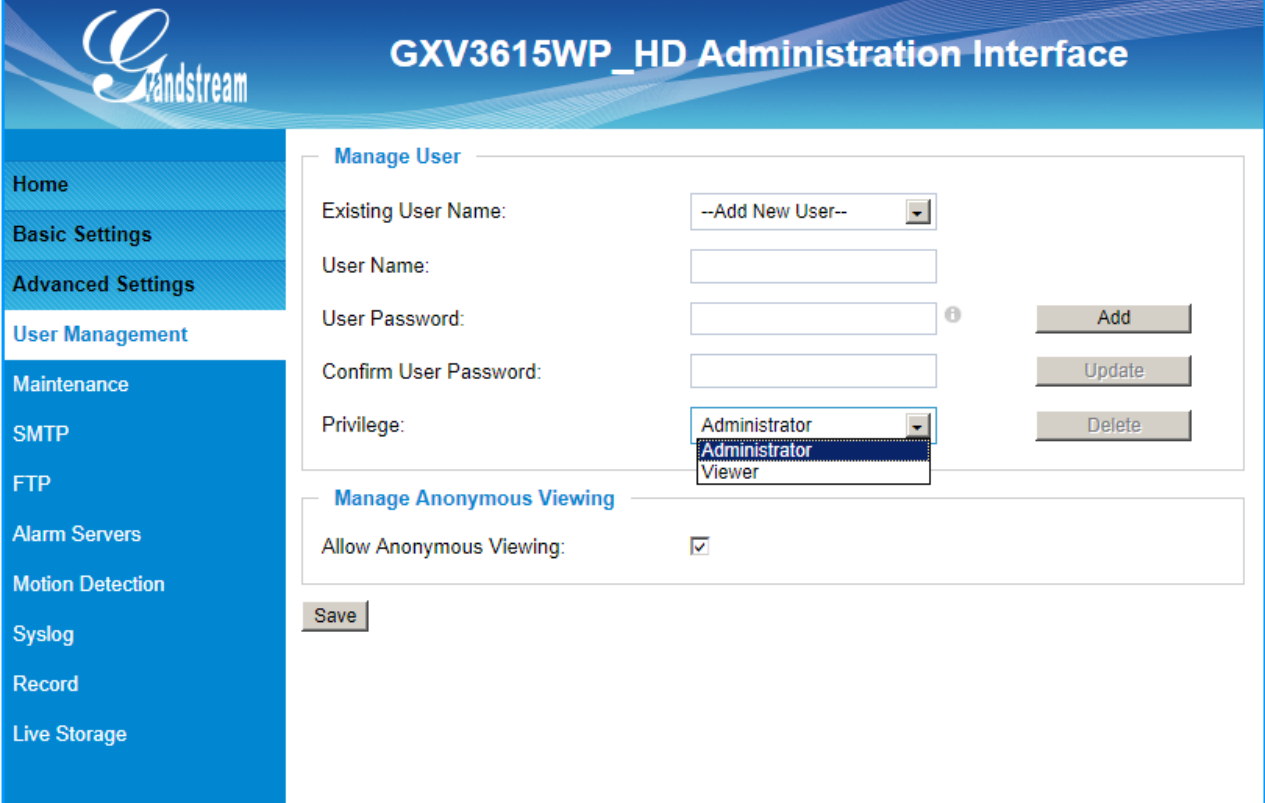

#### <span id="page-26-2"></span>**Figure 11: User Management Page**

- *Existing User Name:* Allow revise existing user or add new user
- 
- 
- 
- 
- 

*User Name:* The name of user need to be revised *User Password:* New password if revise password • *Confirm User Password:* Re-enter the new password for verification • *Privilege:* Choose user privilege

• *Allow Anonymous Viewing:* When checked, no security enhanced. Any person can view the camera if knowing the IP or FQDN of the camera, but can NOT change anything, just view ONLY.

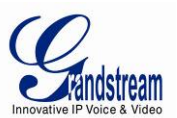

# <span id="page-27-0"></span>**Maintenance Page**

#### This page allows user to maintain the camera:

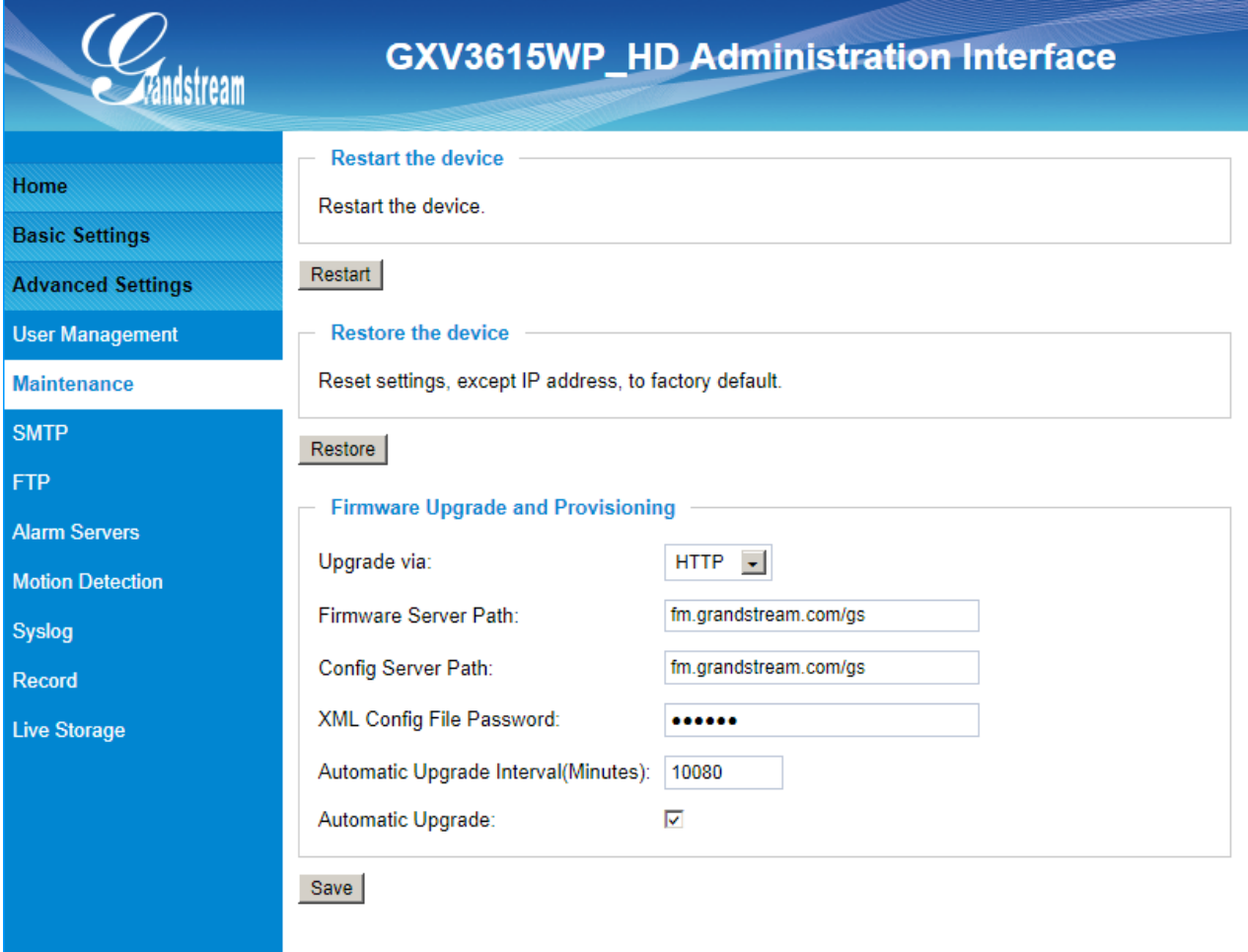

#### <span id="page-27-1"></span>**Figure 12: Maintenance Page**

- 
- 

*Restart:* When clicked, the camera will reboot or restart **Restore:** When clicked, the camera will be reset to factory default, wiping out all

the configurations (except IP address)

#### **Firmware Upgrade and Provisioning:**

- *Upgrade via:* Upgrade firmware via TFTP, HTTP or HTTPS
- *Firmware Server Path:* Server path holding the firmware
- *Config Server Path:* Server path holding the configuration file (auto provisioning)
- *XML ConfigFile Password:* Password for encrypt the XML based configuration file
- *Automatic Upgrade Interval (Minutes)*: Time interval for automatic upgrade, default 10080
- *Automatic Upgrade:* Checked to enable automatic firmware upgrade and provisioning.

#### **NOTE:**

*Only XML based automatic provisioning is supported by GXV3615WP\_HD.* 

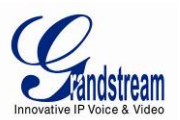

#### <span id="page-28-0"></span>**SMTP Setting Page (Email Alarm)**

This page allows user to configure email client to send out email when alarm trigged:

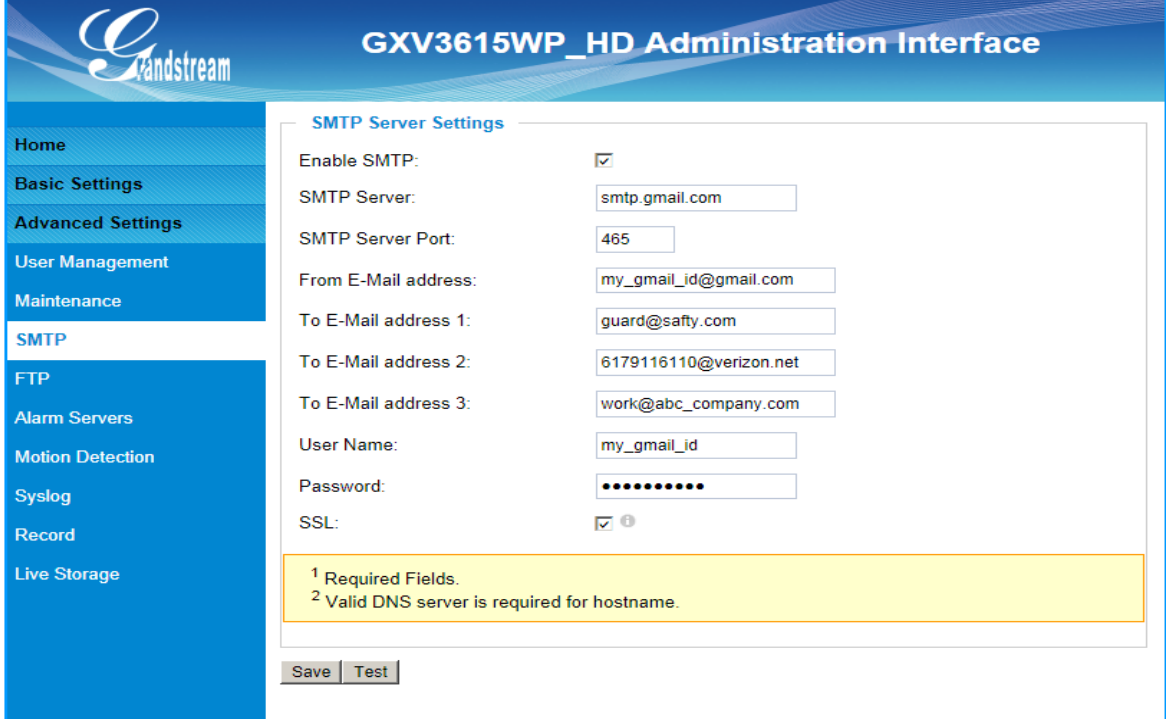

#### <span id="page-28-1"></span>**Figure 13: SMTP Setting Page**

- *Enable SMTP*: When checked, email client is enabled.
- *SMTP Server:* SMTP Email Server IP or Domain Name
- *SMTP Server Port:* Port number used by server to send email
- **From Email address:** The email address of alarm email sending from, usually client email ID
- *To E-Mail address:* The email address to receive the alarmed email, total 3 included.
- *User Name:* Email client User ID
- *Password:* Email client password
- **SSL:** Check if the SMTP email server requires SSL

- *Click "Save" to save the email configuration information.*
- *Click "Test" after configuration, if setting is correct, a test email will send out and "Test successful!" yellow bar will display like below*

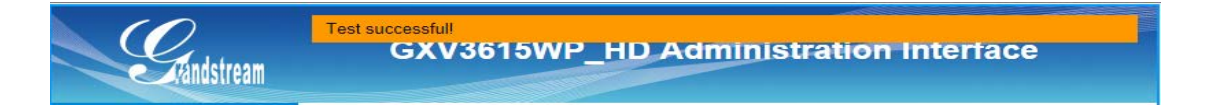

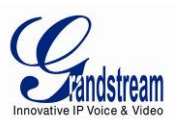

# <span id="page-29-0"></span>**FTP Settings Page (Upload Alarm)**

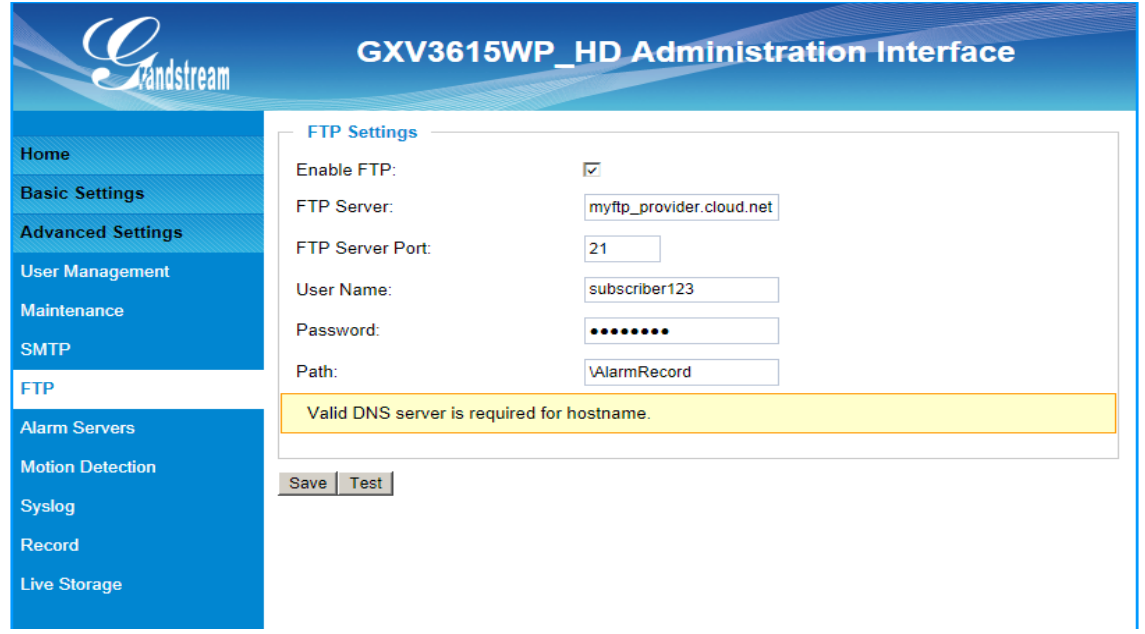

This page allows user to configure FTP parameters to upload the alarm or video recording::

# <span id="page-29-1"></span>**Figure 14: FTP Setting Page**

- *Enable FTP*: When checked, built-in FTP client is enabled.
- 
- *FTP Server:* IP or Domain name of FTP site or server
- *FTP Server Port:* TCP port for FTP server, default port number 21
- *User Name:* FTP server User ID
- *Password:* FTP server user password
- *Path:* Path in the server where upload files are stored.

- *Click "Save" to save the FTP configuration information.*
- *Click "Test" after configuration, if setting is correct, a test FTP operation will be performed and "Test successful!" yellow bar will display if the operation is successful.*

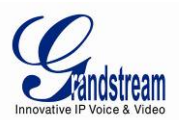

### <span id="page-30-0"></span>**Alarm Server Settings Page (Upload Alarm to supported VMS or HTTP Server)**

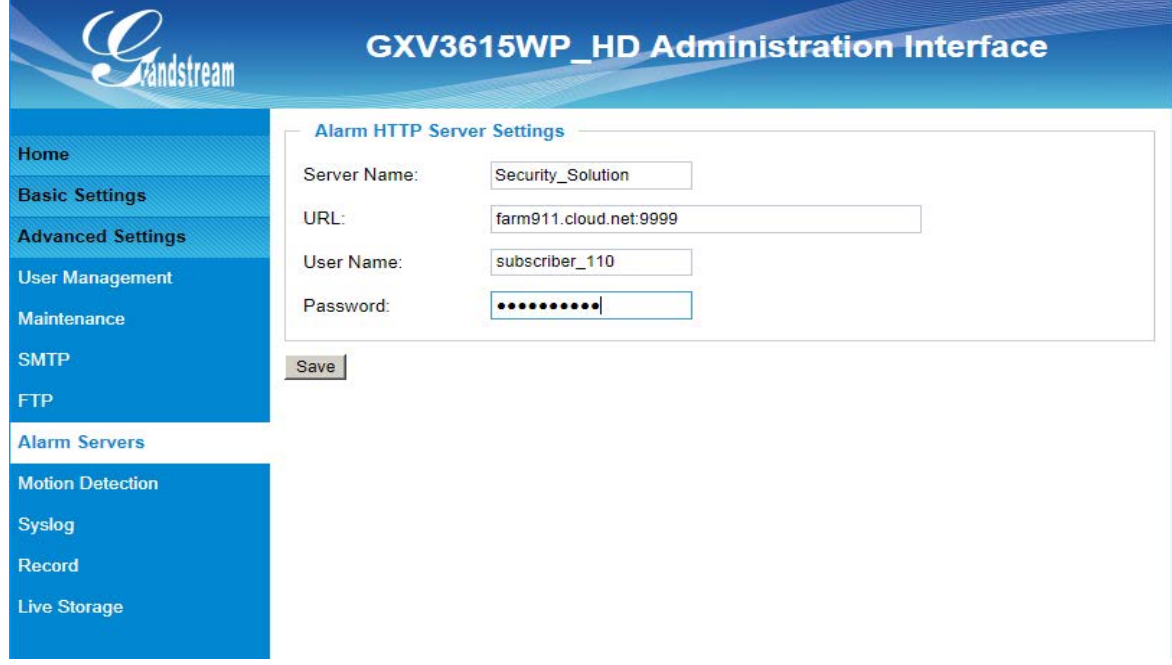

This page allows user to configure alarm HTTP server to upload alarms:

#### <span id="page-30-1"></span>**Figure 15: Alarm HTTP Server Setting Page**

- **Server Name:** The name of HTTP server or VMS system
- 
- 
- 

*URL:* URL of the Server • *User Name:* User ID from that Server **Password:** Password for that User ID

- *Grandstream provide HTTP API to help 3rd party company by using HTTP server or VMS to develop further solutions for its customers.*
- *Grandstream IP Camera and DVS (include GXV3615WP\_HD) are ONVIF certified.*

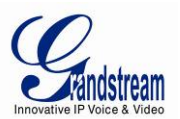

# <span id="page-31-0"></span>**Motion Detection Configuration Page (Set Alarm)**

This page allows user to configure motion detection to trigger alarms:

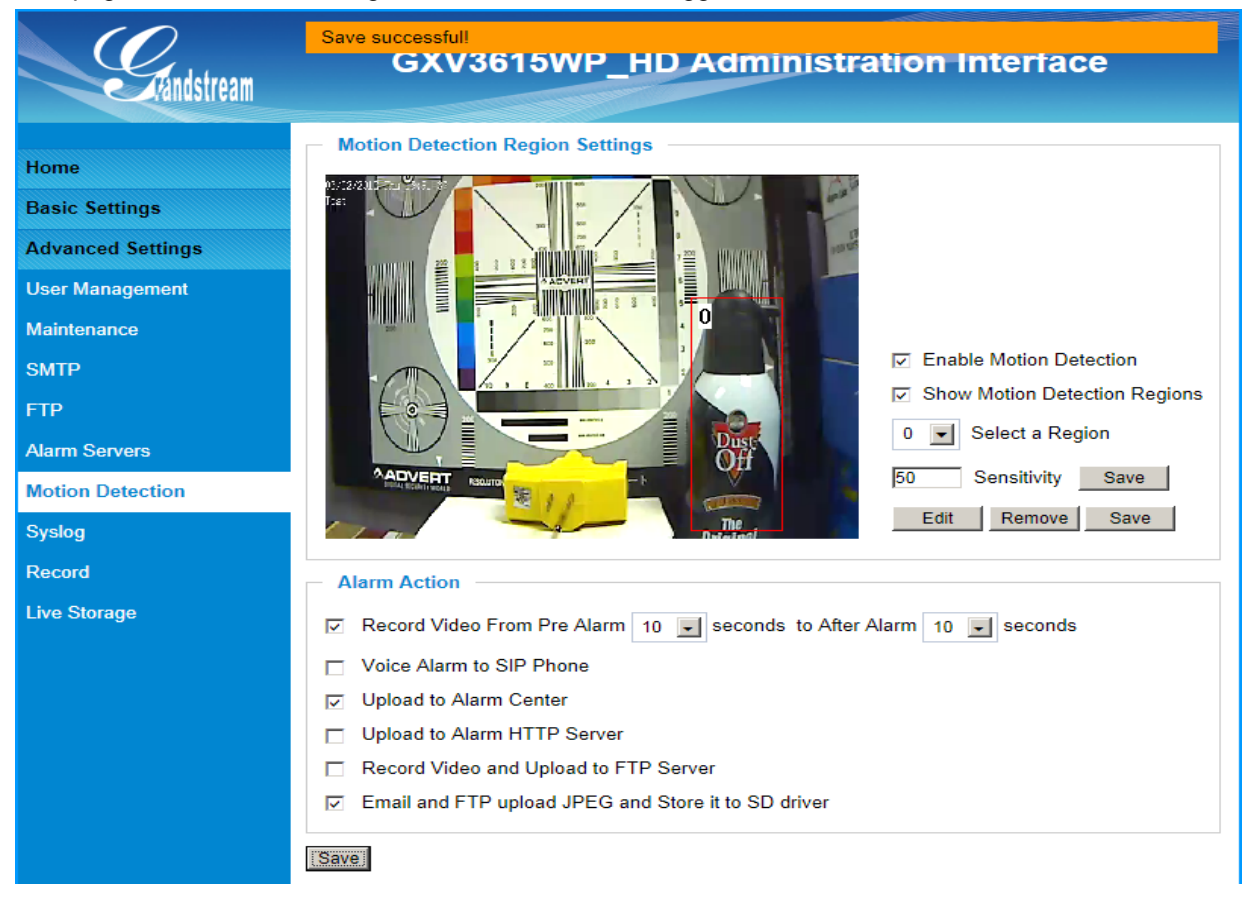

#### <span id="page-31-1"></span>**Figure 16-1: Motion Detection Configuration Page**

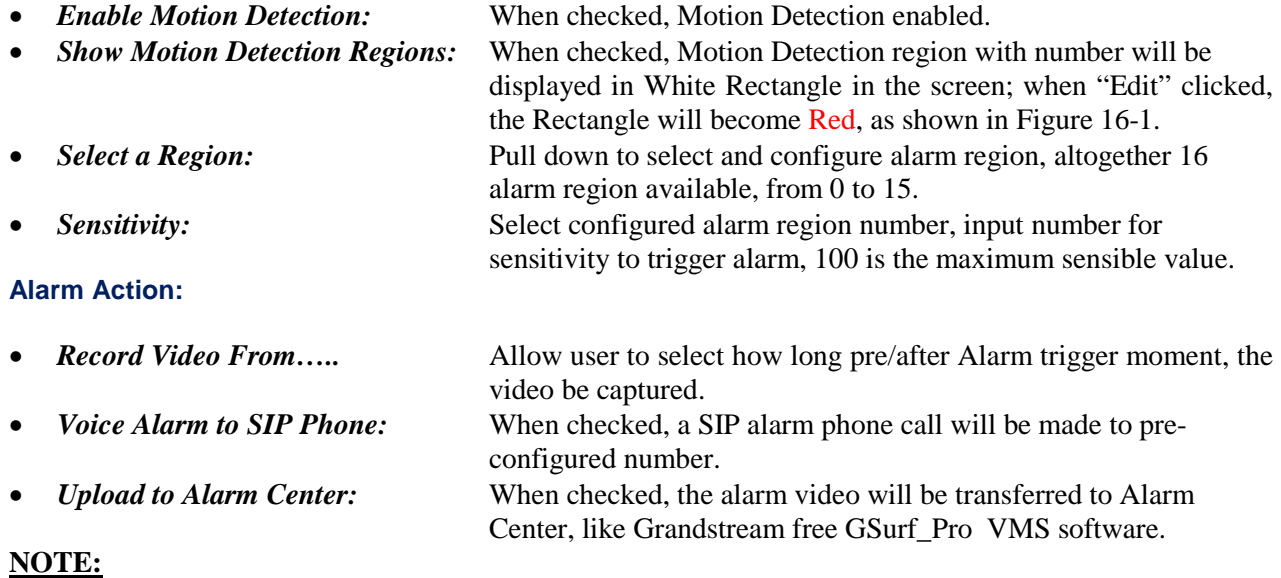

*Grandstream free GSurf\_Pro VMS software can be downloaded here:* 

*[http://www.grandstream.com/products/tools/surveillance/gsurf\\_pro.zip](http://www.grandstream.com/products/tools/surveillance/gsurf_pro.zip)*

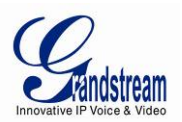

#### *Upload to Alarm HTTP Server:*

When checked, alarm will be transferred to the HTTP server via HTTP API.

- *Record Video and Upload to FTP Server:* When checked, the alarm will be recorded and FTP to pre-configured FTP server.
- *Email and FTP upload JPEG and Store it to SD driver:*  When checked, a snapshot of trigger moment will be generated and email to pre-configured email account, also save to the microSD card in the microSD card slot. (microSD card not provided).

# **NOTE:**

*Email/Snapshot storage is mutual exclusive with SD card DVS recording in next section.*

This page allows user to configure Motion Detection Operation Schedule:

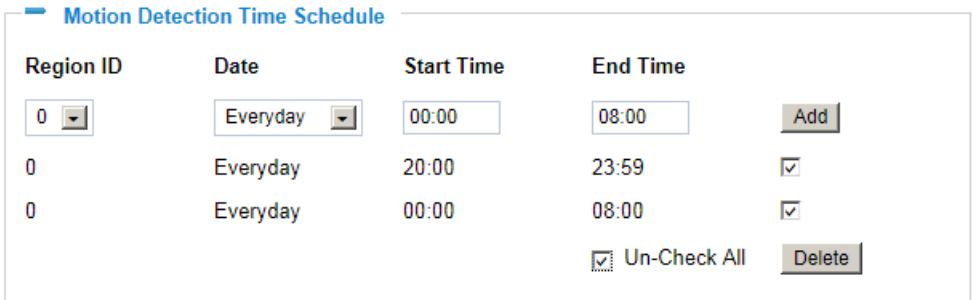

<span id="page-32-0"></span>**Figure 16-2: Motion Detection Schedule Configuration Page**

• *As shown in Figure 16-2, user can configure the Motion Detection Region with related Start and Stop time to control the motion detection operation.* 

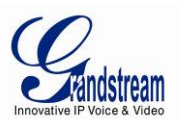

# <span id="page-33-0"></span>**Syslog Settings Page (Troubleshooting)**

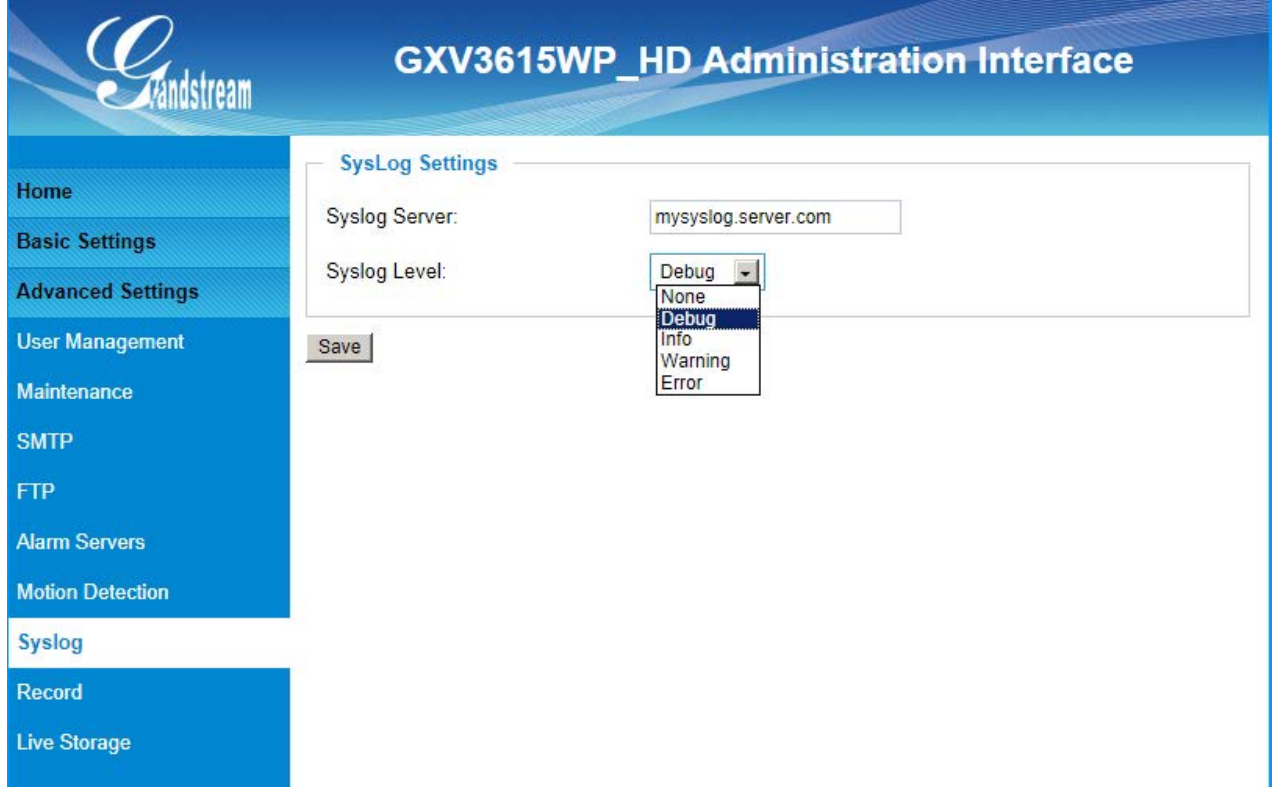

This page allows user to enable the Syslog to help troubleshooting problems:

#### <span id="page-33-1"></span>**Figure 17: Alarm Server Setting Page**

**Syslog Server:** Syslog server IP or Domain Name • *Syslog Lever:* Lever of syslog message sent to the syslog server: *None, Debug, Info, Warning, Error.*

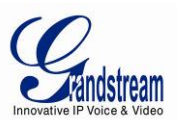

# <span id="page-34-0"></span>**Record Settings Page (Local DVR Record Schedule)**

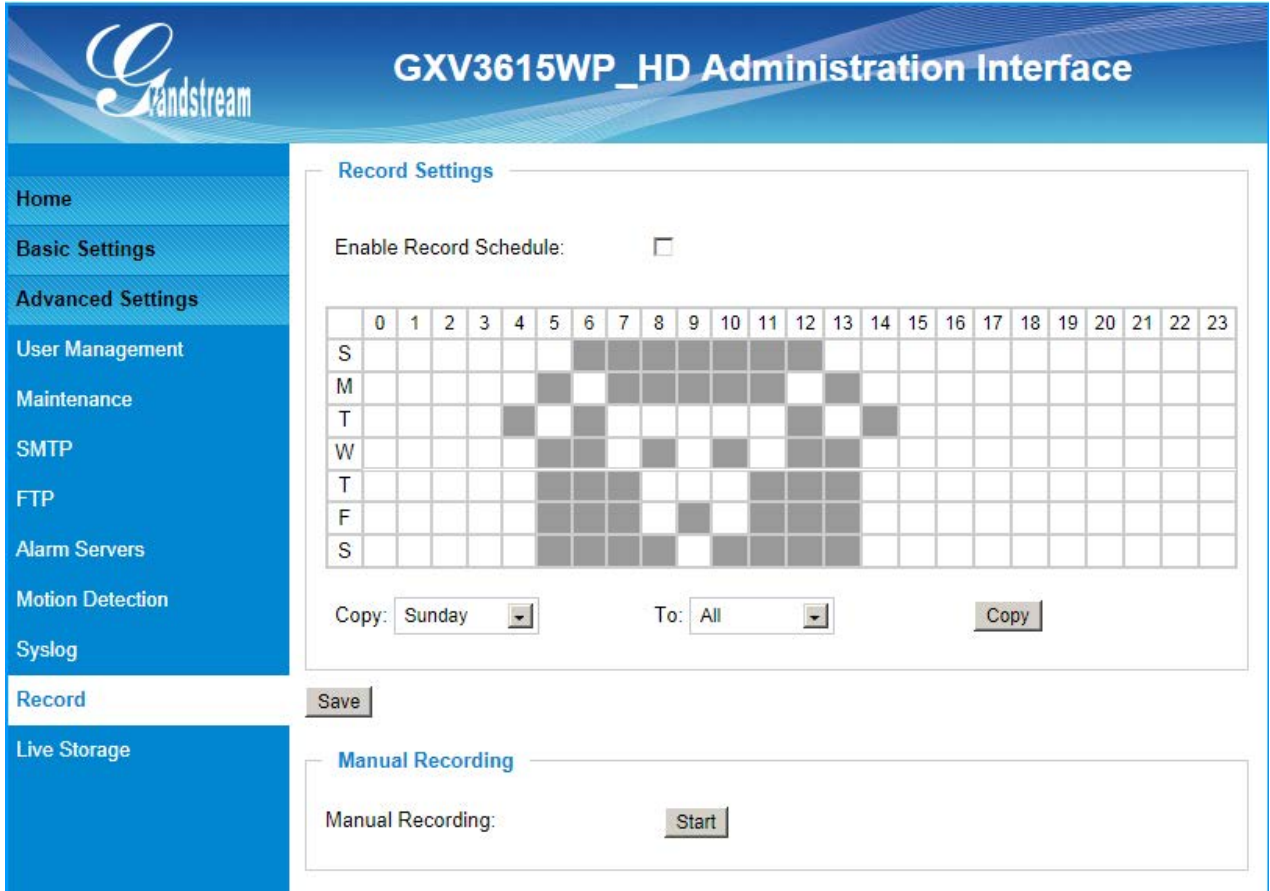

This page allows user to configure microSD card Record Schedule:

#### <span id="page-34-1"></span>**Figure 18: Record Time Schedule Setting Page**

#### • *Enable Record Schedule:*

When checked it will enable Scheduled Recording on microSD card. Click the related block, the grey colored time block means there is a scheduled recording.

#### • *Manual Recording:*

When clicked and if there is NO scheduled recording, the GXV3615WP\_HD will start recording.

# (\*) **Record Button Operation when Pressed:**

- If no record task configured, the camera will start recording. Both the Red and Green LED light will flash simultaneously 5 times with interval of 0.5 second, then back to previous state.
- If the camera is recording via manual recording mode, then it will STOP recording. Red LED will flash 5 times with interval of 0.5 second, Green LED will turn OFF, then back to the previous state.
- If camera configured with scheduled recording, camera will NOT do any operation. Both Red and Green LED will light up for about 3 seconds, then back to the previous state.

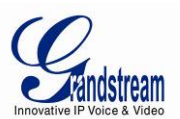

# <span id="page-35-0"></span>**Live Storage Setting Page (microSD card File Management)**

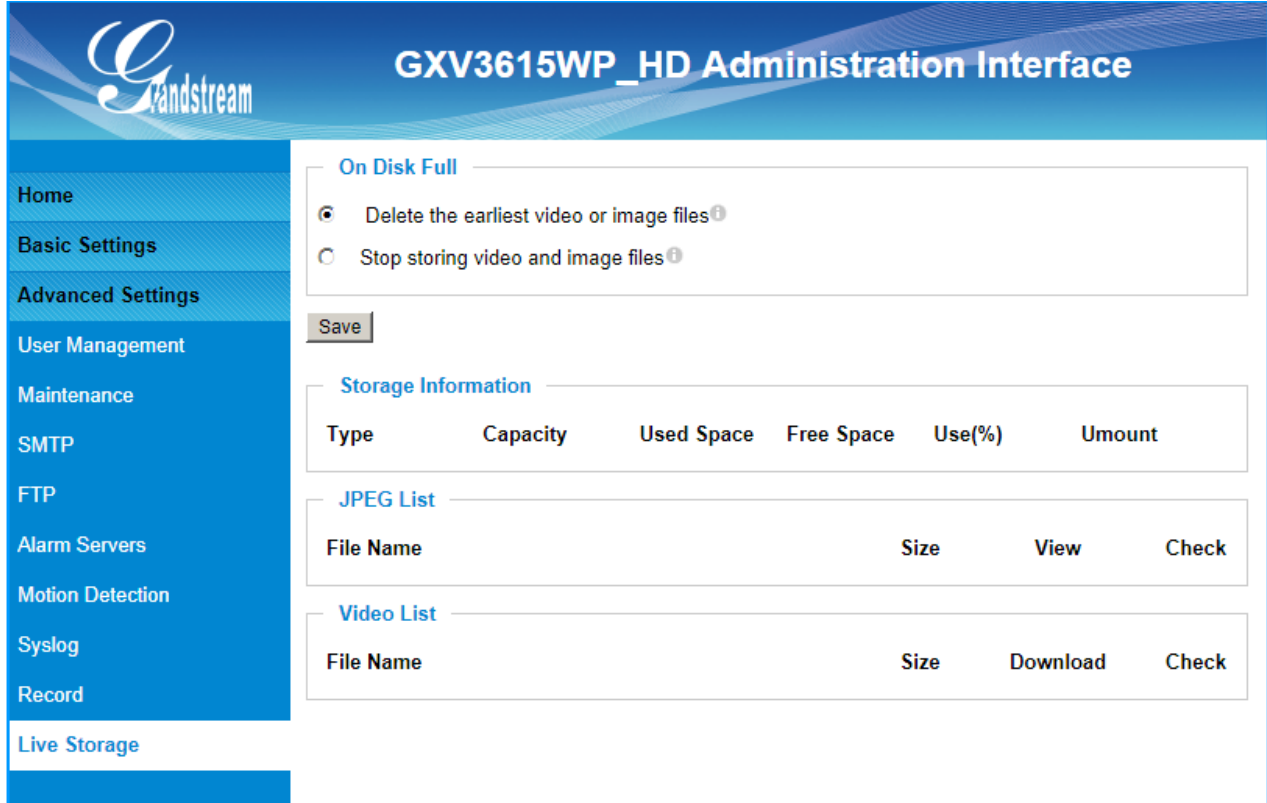

This page allows user to manage the recorded files in microSD card:

#### <span id="page-35-2"></span>**Figure 19: Live Storage - microSD card File Management Page**

#### • *On Disk Full:*

Select below two different operations when microSD card is full

- o Delete the earliest video or image files
- o Stop storing video and image files

#### • *Storage Information:*

The microSD card information will be displayed in this column.

- *JPEG List:* Motion trigged Snapshot JPEG file will be listed here.
- *Video List:*  Motion trigged video recording clip will be listed here.

#### **NOTE:**

<span id="page-35-1"></span> *Grandstream free GSNVR DVR software can be downloaded here:*  [http://www.grandstream.com/products/tools/surveillance/GSNVR\\_1.0.0.28\\_en.exe](http://www.grandstream.com/products/tools/surveillance/GSNVR_1.0.0.28_en.exe)

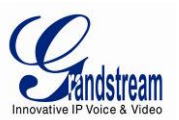

# **SOFTWARE UPGRADE**

Software upgrade can be done via either TFTP, HTTP or HTTPS. The corresponding configuration settings are in the ADVANCED SETTINGS configuration page.

# <span id="page-36-0"></span>**Software Upgrade via TTFP, HTTP or HTTPS**

This page allows user to configure firmware upgrade:

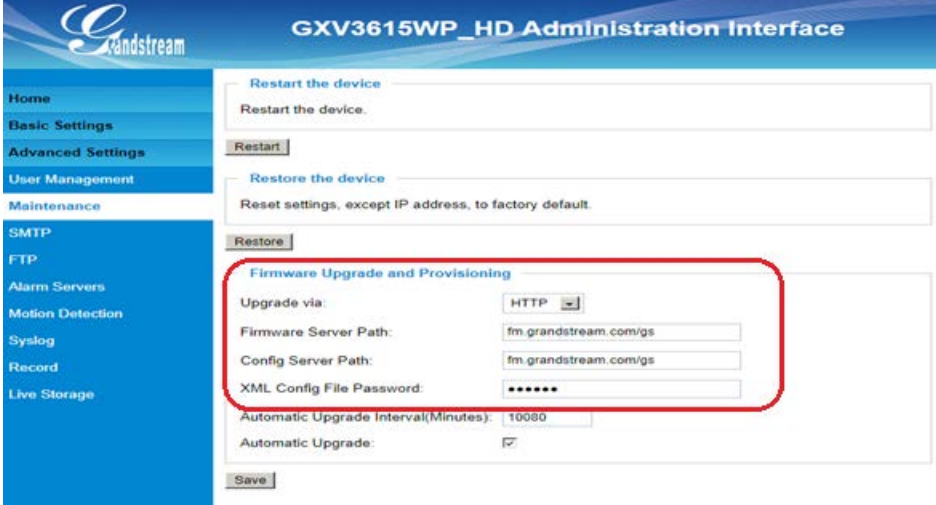

<span id="page-36-2"></span>**Figure 20: Firmware Upgrade and Provisioning**

# **NOTES:**

 Grandstream recommends end-user use the Grandstream HTTP server. Its address can be found at <http://www.grandstream.com/support/firmware> . Currently the HTTP firmware server IP address is **72.172.83.110.** For large companies, we recommend to maintain their own TFTP/ HTTP/HTTPS server for upgrade and provisioning procedures.

#### <span id="page-36-1"></span>**Instructions for local firmware upgrade using TFTP server:**

- 1. Unzip the file and put all of them under the root directory of the TFTP server.
- 2. Put the PC running the TFTP server and the device in the same LAN segment.
- 3. Please go to File -> Configure -> Security to change the TFTP server's default setting from "Receive Only" to "Transmit Only" for the firmware upgrade.
- 4. Start the TFTP server, in the phone's web configuration page
- 5. Configure the Firmware Server Path with the IP address of the PC
- 6. Update the change and reboot the unit

End users can also choose to download the free HTTP server from <http://httpd.apache.org/> or use Microsoft IIS web server.

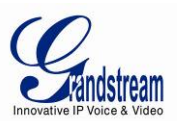

#### <span id="page-37-0"></span>**Configuration File Download**

Grandstream SIP Device can be configured via Web Interface as well as via Configuration File through TFTP or HTTP/HTTPS. "Config Server Path" is the TFTP or HTTP/HTTPS server path for configuration file. It needs to be set to a valid URL, either in FQDN or IP address format. The "Config Server Path" can be same or different from the "Firmware Server Path".

A configuration parameter is associated with each particular field in the web configuration page. A parameter consists of a Capital letter P and 1 to 3 (Could be extended to 4 in the future) digit numeric numbers. i.e., P2 is associated with "Admin Password" in the ADVANCED SETTINGS page. For a detailed parameter list, please refer to the corresponding firmware release configuration template.

When Grandstream Device boots up or reboots, it will issue request for configuration file named "cfgxxxxxxxxxxxx", where "xxxxxxxxxxxx" is the MAC address of the device, i.e., "cfg000b820102ab". The configuration file name should be in lower cases.

Currently GXV3615WP\_HD only support XML configuration.

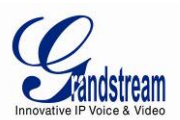

# <span id="page-38-0"></span>**RESTORE FACTORY DEFAULT SETTING**

#### **WARNING!**

Restoring the Factory Default Setting will DELETE all configuration information of the camera. Please BACKUP or PRINT out all the settings before approach to following steps. Grandstream will not take any responsibility if you lose all the parameters of setting or cannot connect to your VoIP service provider.

#### **FACTORY RESET**

There are three (3) methods for resetting your unit:

#### <span id="page-38-1"></span>**Reset Button**

Reset default factory settings following these four (4) steps:

- 1. Unplug the Ethernet cable.
- 2. Locate a needle-sized hole on the back panel of the camera above the power jack.
- 3. Insert a pin in this hole, and press and hold for about 15 seconds till reboot
- 4. Take out the pin. All unit settings are restored to factory settings.

#### <span id="page-38-2"></span>**Reset from Web Interface**

This page allows user to configure dynamic network related parameters:

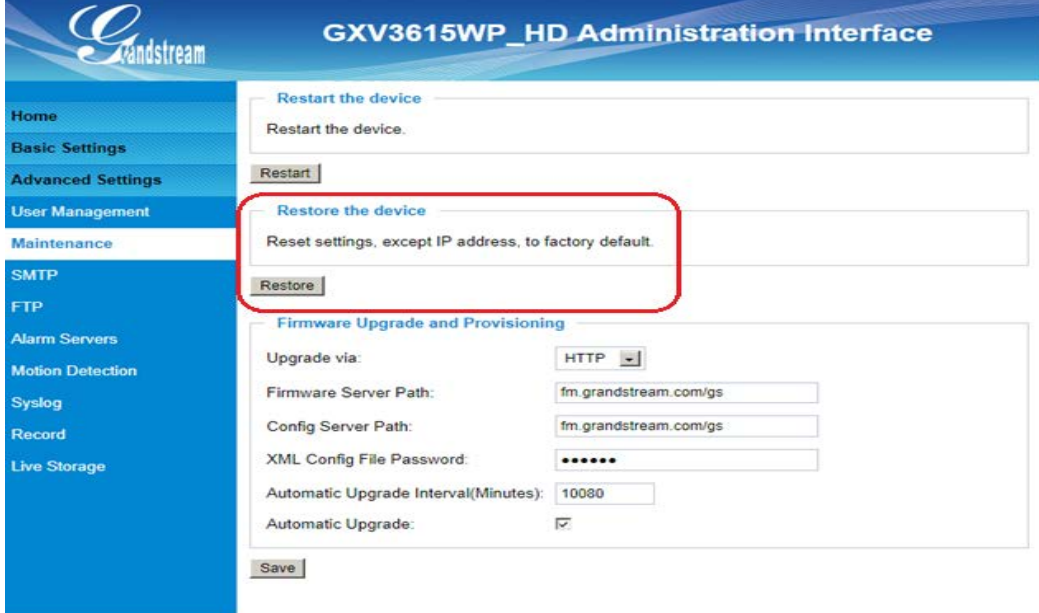

#### <span id="page-38-3"></span>**Figure 21: Factory Reset from Web Interface**